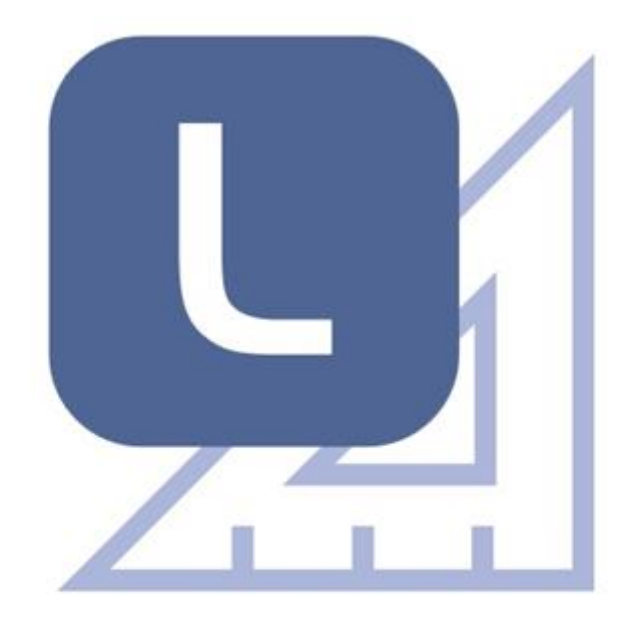

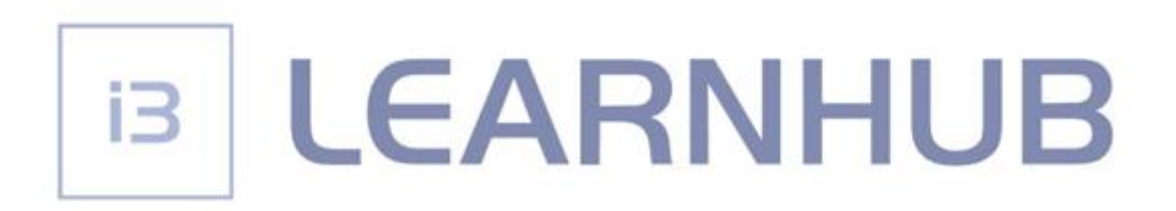

# **ZÁKLADNÍ MANUÁL**

**Srpen 2020**

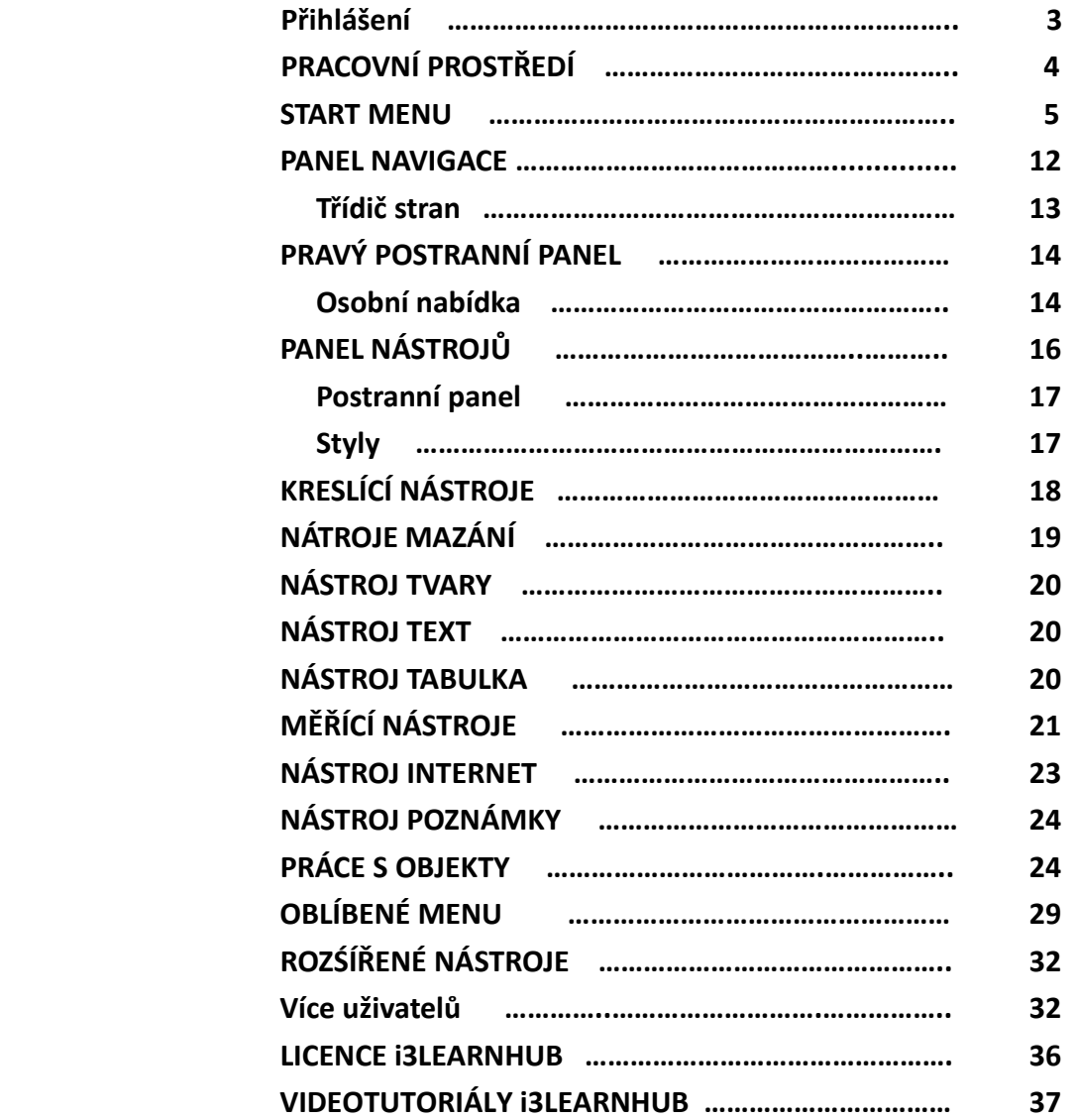

## **OBSAH**

# **Přihlášení**

Otevřete webovou stránku: [http://i3learnhub.com](http://i3learnhub.com/)

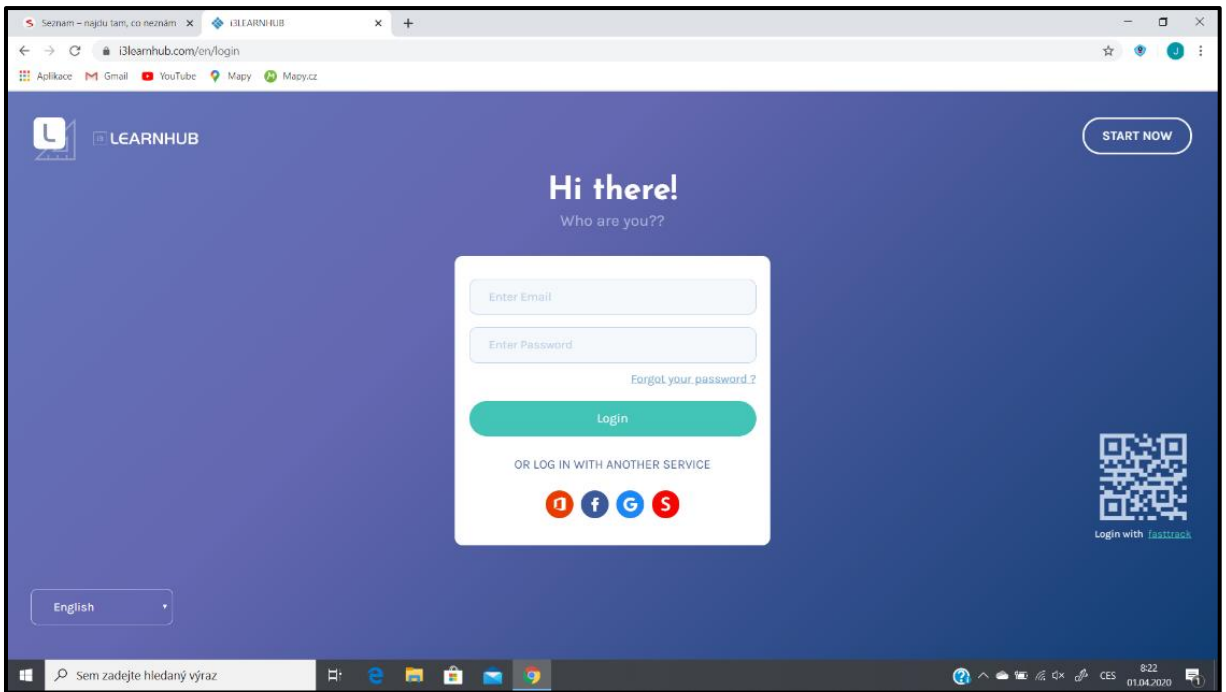

V levém dolním rohu změňte nastavení jazyka.

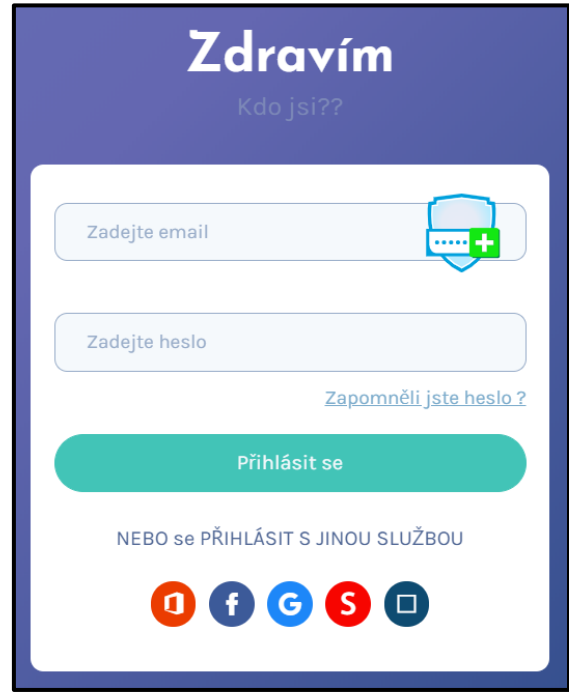

Vyplňte uživatelské jméno (email) a heslo, kliknutím na zelené tlačítko **Přihlásit se** se i3LEARNHUB spustí.

# **PRACOVNÍ PROSTŘEDÍ**

Zobrazí se pracovní prostředí, v pravé části se otevře okno s úvodní stránkou Akademie. Můžete si zapnout funkci zapamatování hesla pro aplikaci i3LEARNHUB. Pro další pokračování toto okno zavřete kliknutím na ikonu s křížkem.

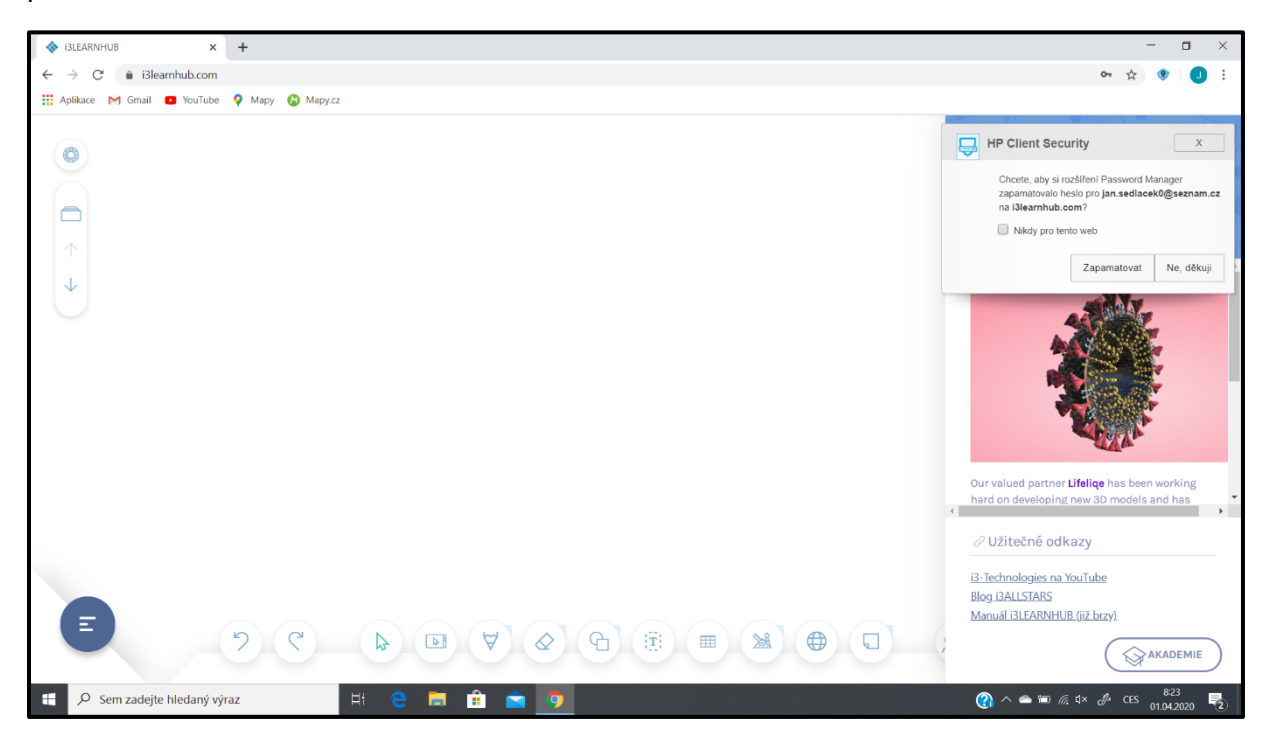

Na obrázku jsou vyznačeny pracovní nástroje a nabídky pracovního prostředí i3LEARNHUB.

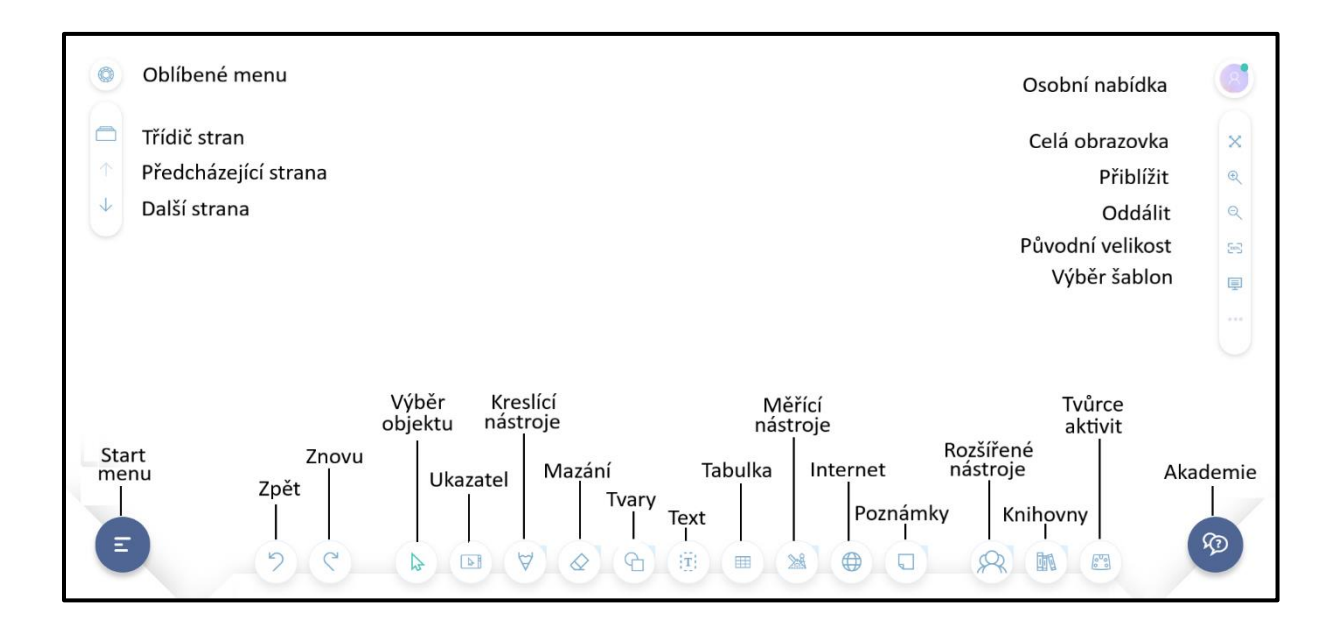

#### **START MENU**

Klikněte na ikonu  $\left( \begin{array}{c} \n\overline{\phantom{a}} \n\end{array} \right)$  v levém dolním rohu, otevře se **Start menu**.

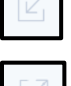

Tlačítko pro zmešení Start menu do redokovaného tvaru.

Tlačítko pro zobrazení Start menu v původní velikosti

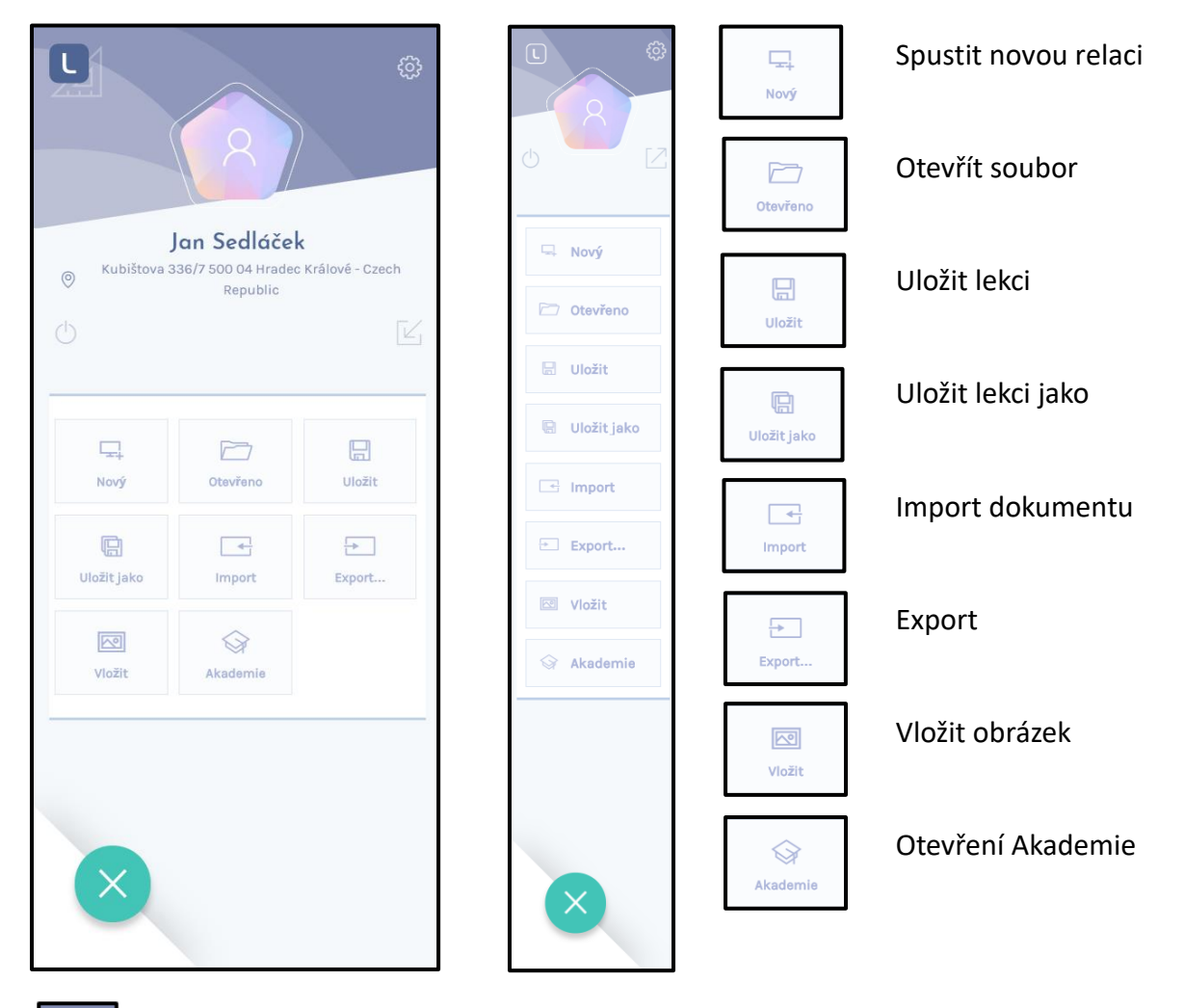

Tlačítko pro otevření Profilu.

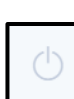

 $\Box$  Odlášení uživatele. (Doporučujeme odhlášení uživatele vždy po ukončení práce.)

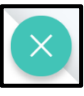

 Zavření Start menu. Při otevřeném Start menu je možné používat pouze nabídku z menu.

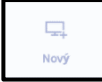

# **Otevřít novou lekci**

Kliknutím na ikonu **Nový** se otevře záložka s nabídkou **Prázdný soubor** a **Šablony**. Při výběru **Prázdný soubor** zůstane pozadí snímků bílé. Při kliknutí na ikonu **Šablony** se

otevře nabídka pozadí pracovní plochy. K dispozici jsou předdefinovaná pozadí stránek seřazená podle kategorií.

Zaškrtnutím políčka **Okraj** se na stránce vyznačí levý okraj.

Potvrzením nabídky **Aplikovat na všechno** bude vybraná šablona použita na všechny stránky lekce.

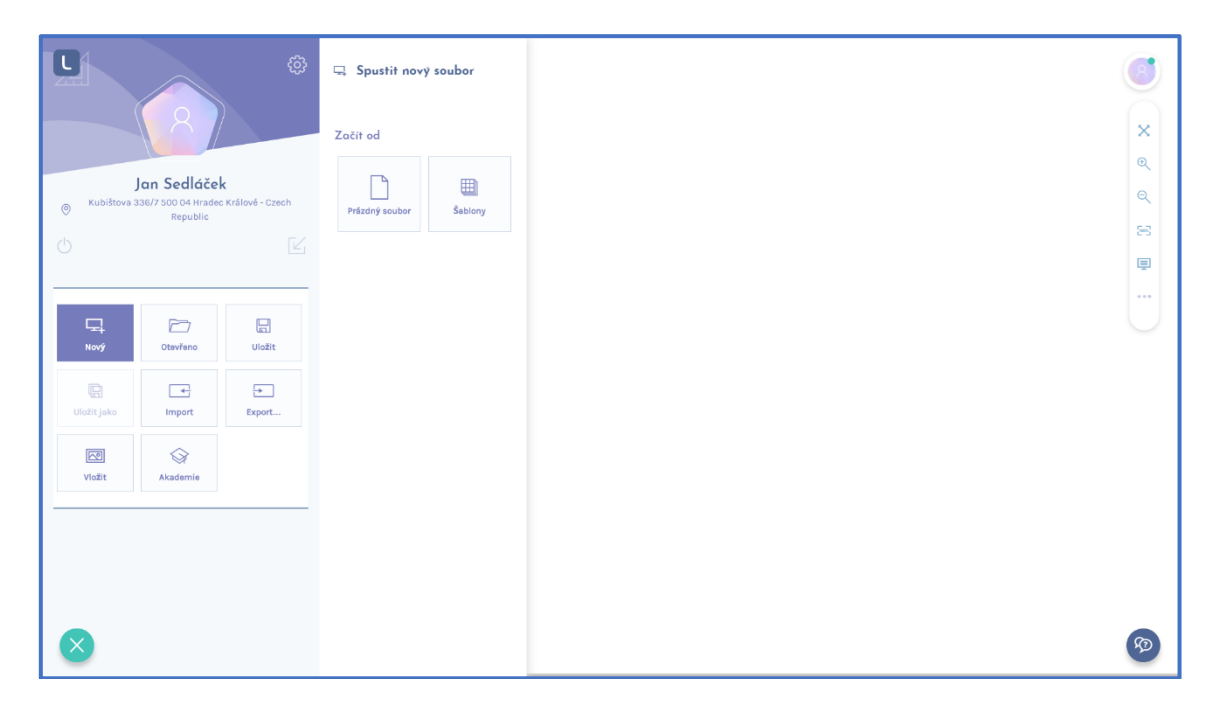

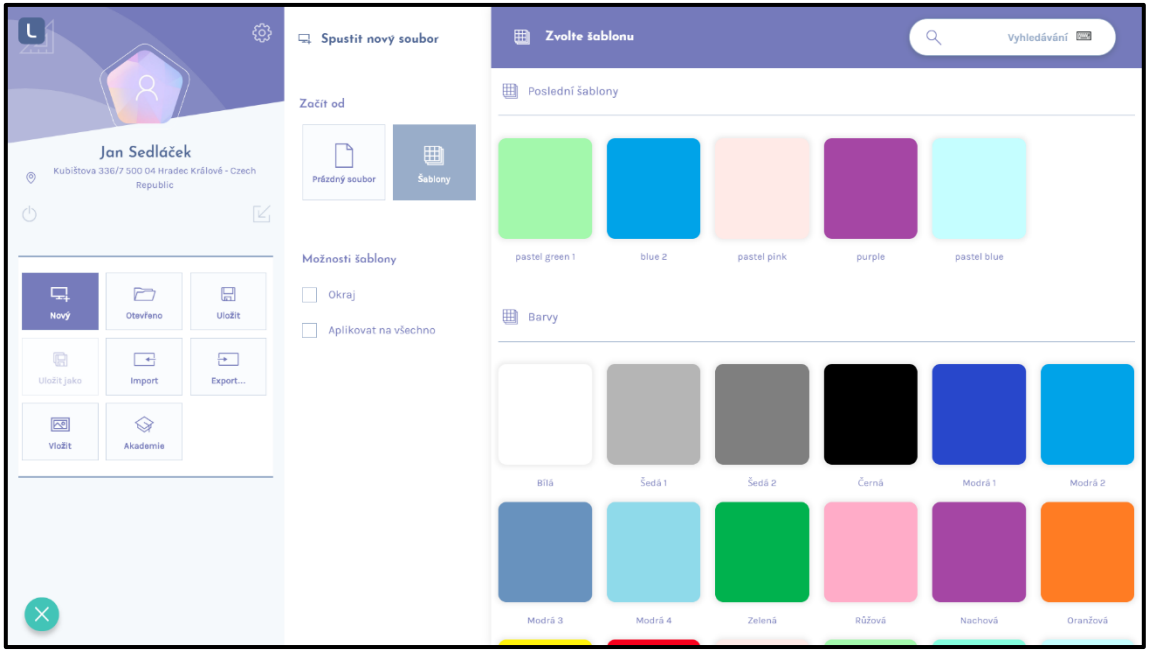

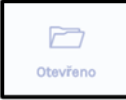

#### *C* **C** Otevřít soubor

Kliknutím na ikonu **Otevřeno** se zobrazí nabídka, ve které si zvolíte, jaký typ souboru a z jakého umístění se má soubor otevřít. V nabídce jsou **Aktivity**, **Aplikace**, **Extras**, **Obraz**  (obrázky), **Video**, **Audio** a **Lekce**.

Uživatelé individuální licence mají k dispozici **Veřejnou knihovnu**, **Můj obsah** a **Internet**. Zaškrtnutím určíme požadovaný typ souboru pro otevření.

Na obrázku je v pravé části zobrazen seznam lekcí ve veřejné knihovně (lekce vytvořené jinými autory).

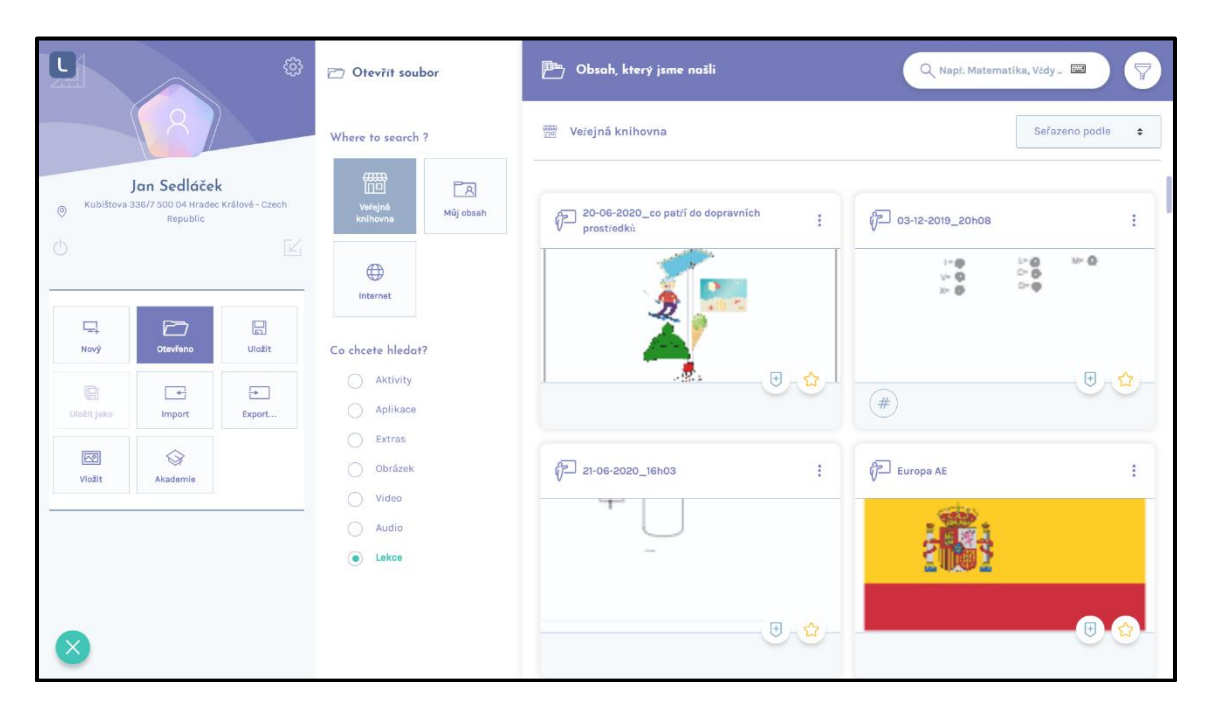

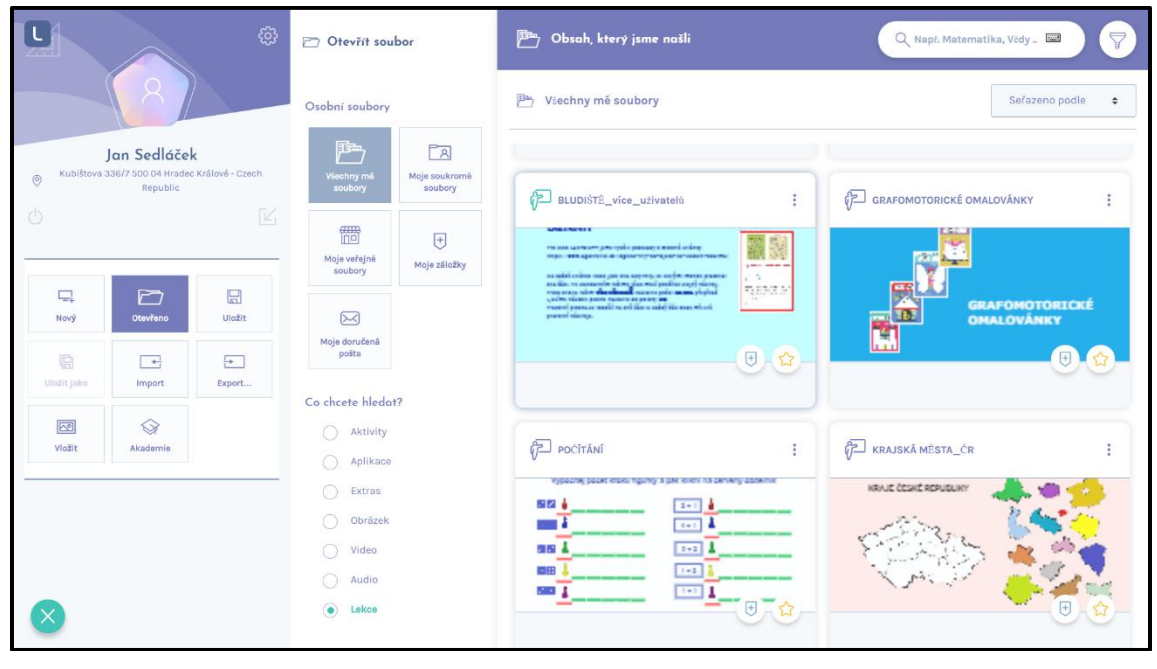

Zvolíme lekci, kterou chceme otevřít. Vpravo nahoře v záhlaví lekce klikneme na ikonu tří teček, otevře se nám menu.

Kliknutím na **Open** lekci otevřeme, můžeme v ní provádět libovolné změny, doplňky, úpravy. Nabídka **Edit** a **Delete** se zobrazí jen u námi vytvořených lekcí (nemůžeme editovat a mazat lekce jiných autorů).

Při kliknutí na **Edit** jsme vyzváni k uložení lekce pod jiným jménem, původní lekce bude zachována.

Kliknutím na **Delete** lekci smažeme.

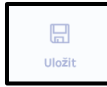

# **E**<br>Uložit soubor

Ve **Start menu** klikneme na **Uložit**. Když už byl soubor dříve uložen, uložení se provede. Jestliže chceme uložit nově vytvořený soubor, zobrazí se nám následující nabídka. Vybereme úložiště, obvykle **Personal Storage** (**Osobní úložiště**).

V pravé části obrazovky budeme postupně doplňovat detaily ukládaného souboru. Jméno souboru je vyplněno ve tvaru datum a čas. Soubor můžeme přejmenovat. Pro pokračování klikneme na ikonu šipka v pravém dolním rohu.

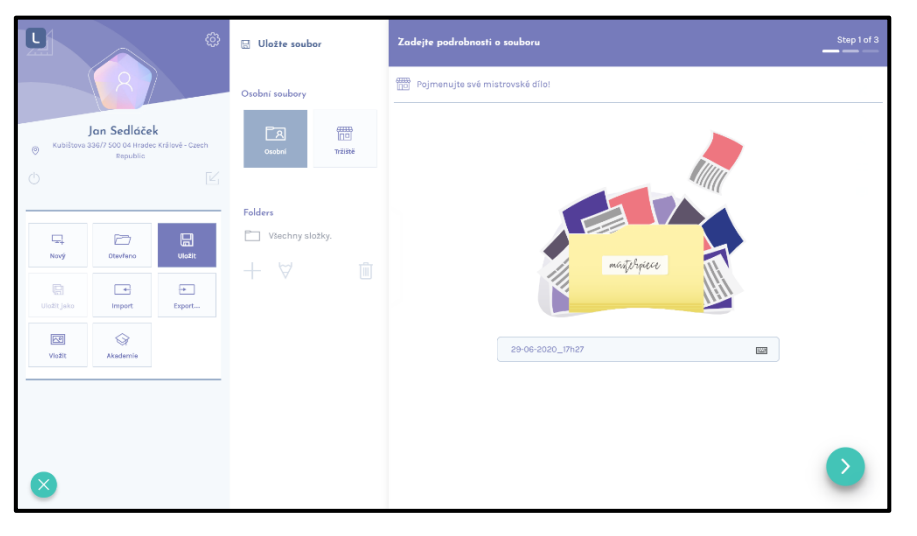

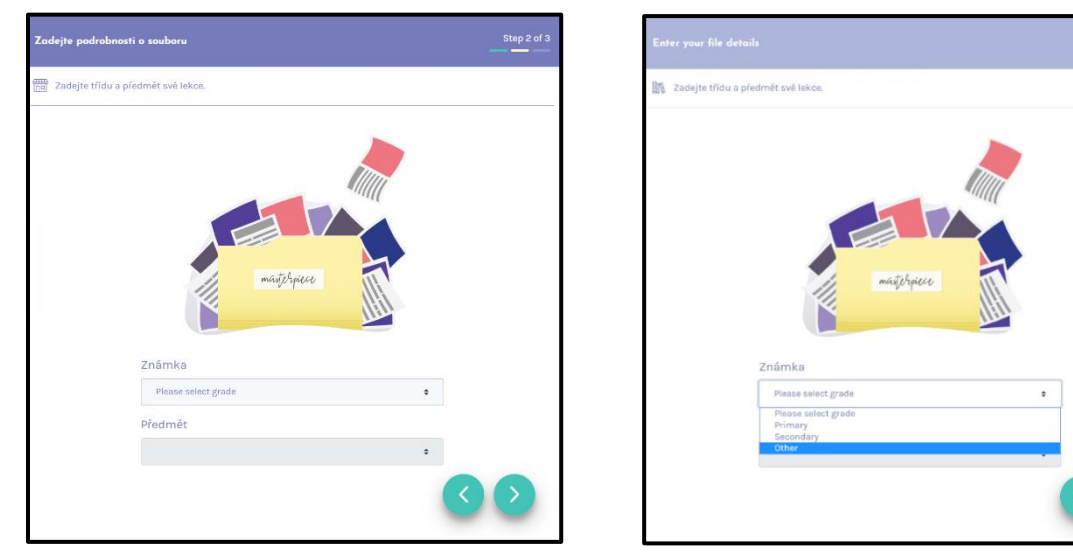

V pravé části se zobrazí dvě pole **- Známka** a **Předmět.**

Vyplnění pole Známka je povinné. Zvolíme jednu z nabídnutých možností z nabídnutých možností. Pro pokračování klikneme na ikonu šipka v pravém dolním rohu. Zobrazí se okno pro doplnění štítku relevancí lekce, tuto položku není nutné vyplnit.

Po kliknutí na zelené tlačítko v pravém dolním rohu se lekce uloží.

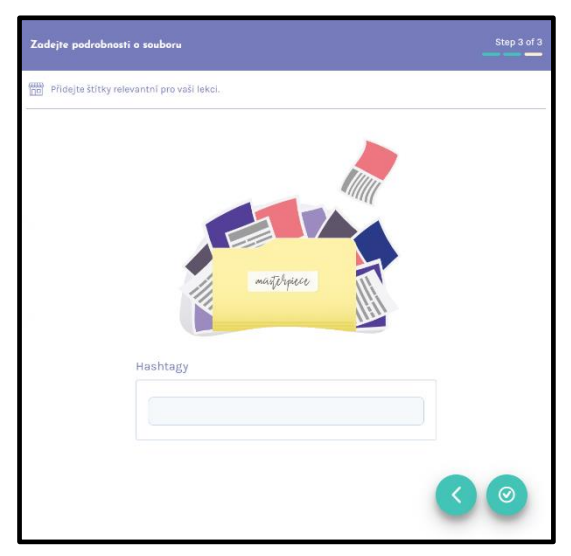

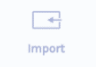

 **Import**

Po kliknutí na tlačítko **Import** vyhledáme požadovaný soubor. Do lekce je možné importovat soubory formátů pdf, doc, docx, ppt, pptx, xls, xlsx velikosti nejvýše 50 MB. Výběr ukončíme kliknutím na **Potvrdit**.

Jestliže lekce, do které chceme soubor importovat není prázdná, rozhodneme, zda se má import provést s tím, že obsah lekce bude vymazán, nebo zda se má rozpracovaná lekce nejprve uložit. Do rozpracované lekce tedy není možné importovat soubor. Lekci s importovaným souborem však lze dále rozšiřovat.

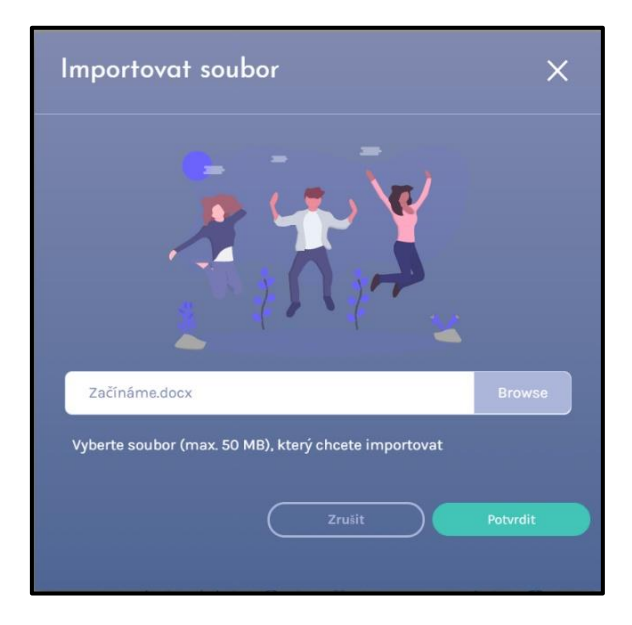

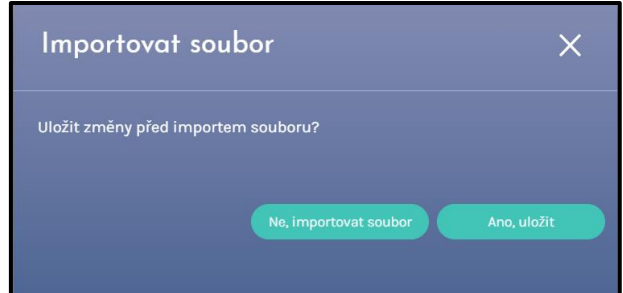

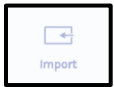

# **Uložit jako**

Funkce **Uložit jako** ukládá kopii souboru. Postup je stejný, jako při ukládání nového souboru.

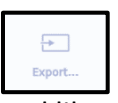

# Export

Po kliknutí na export vyberte formát souboru, do kterého chce exportovat (PDF, PNG, nebo JPEG) a klikněte na **Export**.

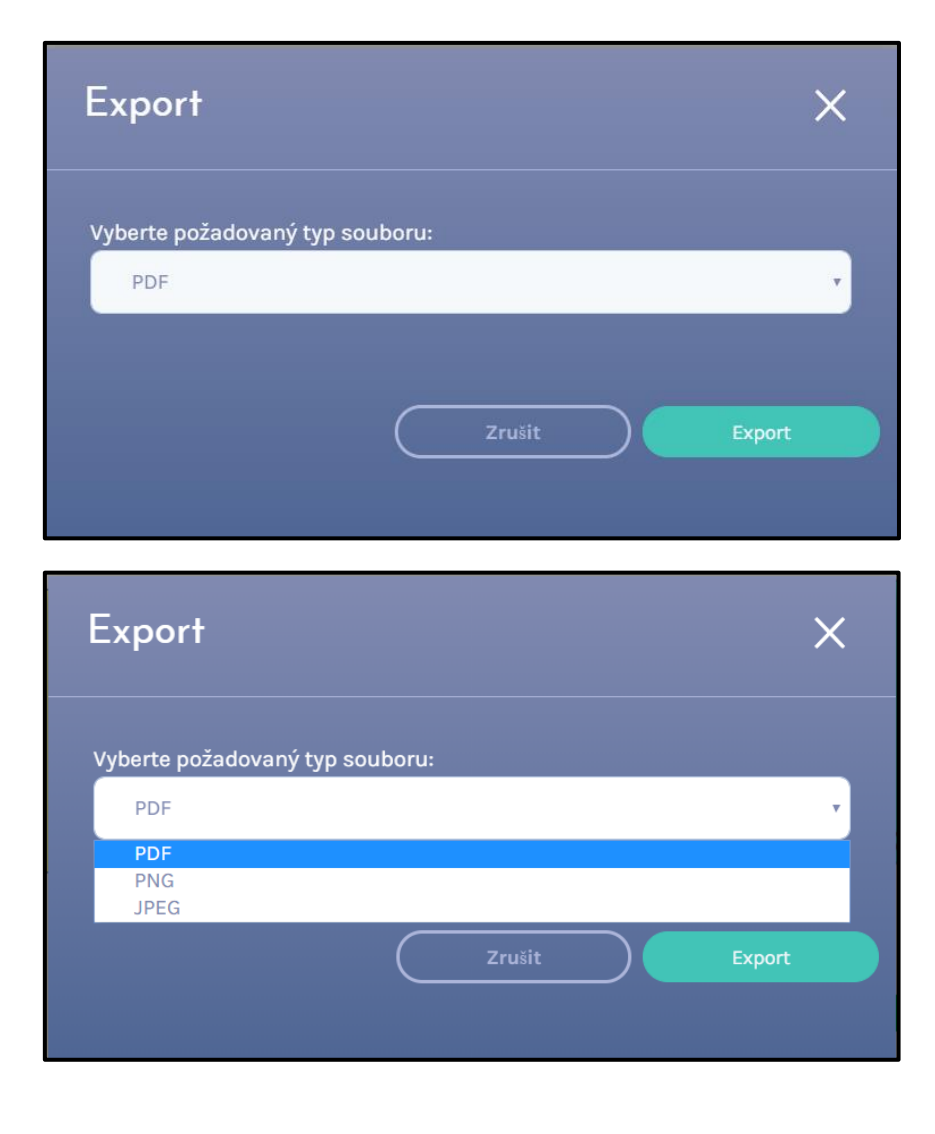

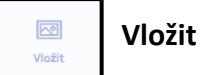

Funkce **Vložit** slouží k vkládání obrázků. Po kliknutí na **Vložit** se otevře okno, v něm klikněte na **Browse**. V okně klikněte na požadovaný obrázek a výběr potvrďte tlačítkem **Otevřít**. Výběr potvrdíme **zeleným tlačítkem** dole vpravo. Obrázek je možné vložit také ze schránky pomocí CTRL+V.

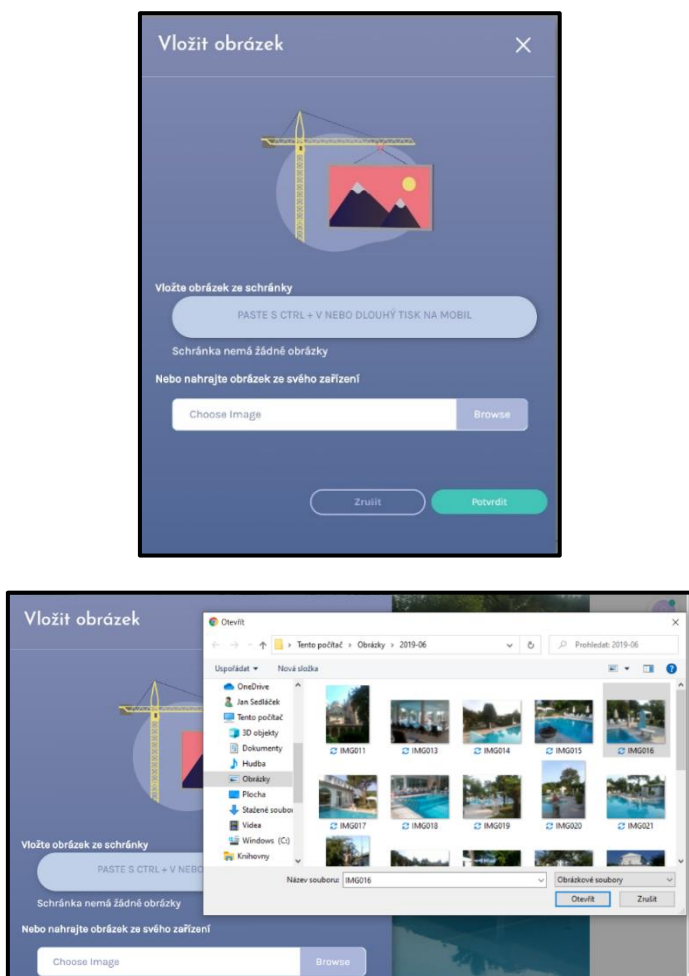

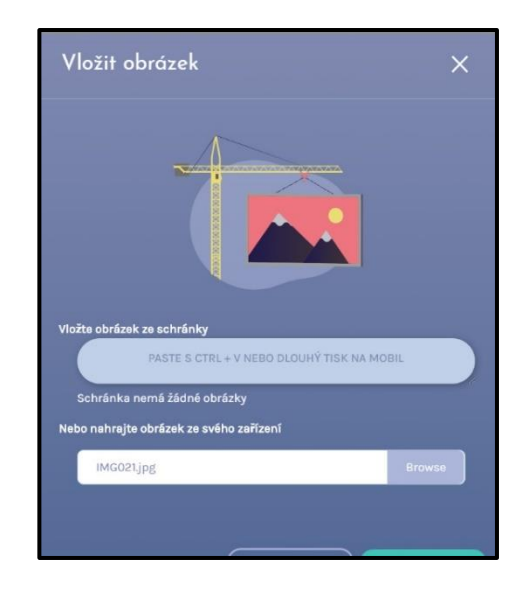

RE

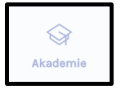

**Akademie**

Po kliknutí na ikonu **Akademie** se otevřou v novém okně webové stránky firmy i3-Technologies.

Na nich nejdete vzdělávací kurzy k aplikaci i3LEARNHUB a k dalším produktům firmy.

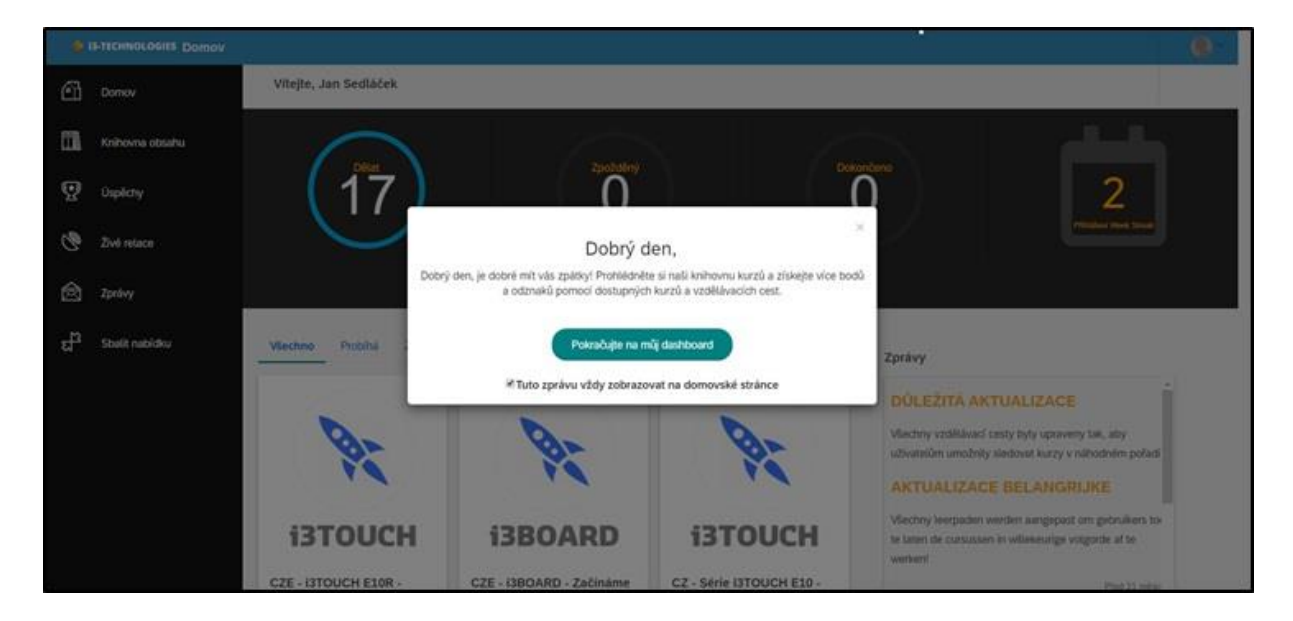

#### **PANEL NAVIGACE**

Nástroje Panelu navigace slouží pro zobrazení požadované stránky, ale také pro další úpravy.

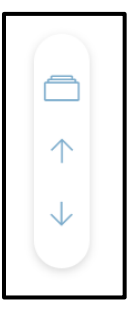

 $\Box$  Třídič stran zobrazí všechny stránky ve sdílené lekci.

 $\mathbb{R} \setminus \mathbb{R}$ Šipka nahoru umožňuje zobrazení předcházející stránky.

Šipka dolů umožňuje zobrazení následující stránky.

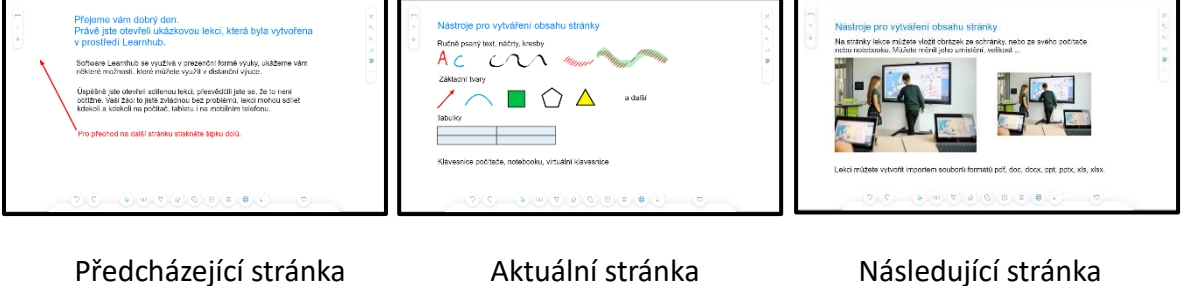

šipka nahoru šipka dolů

#### **Třídič stran**

Třídič stran poskytuje vertikální zobrazení náhledů všech stránek v lekci. Právě zobrazená stránka je zvýrazněna šedivou barvou **Radarem** uprostřed.

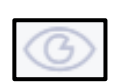

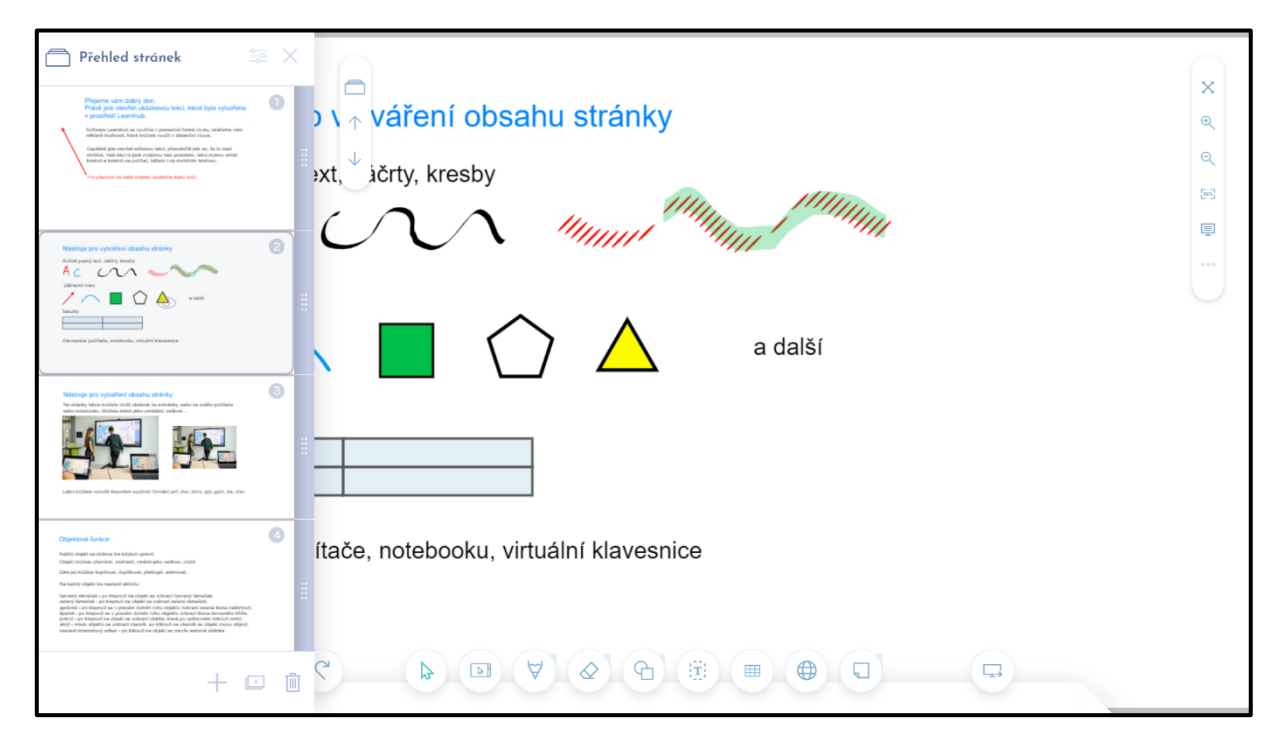

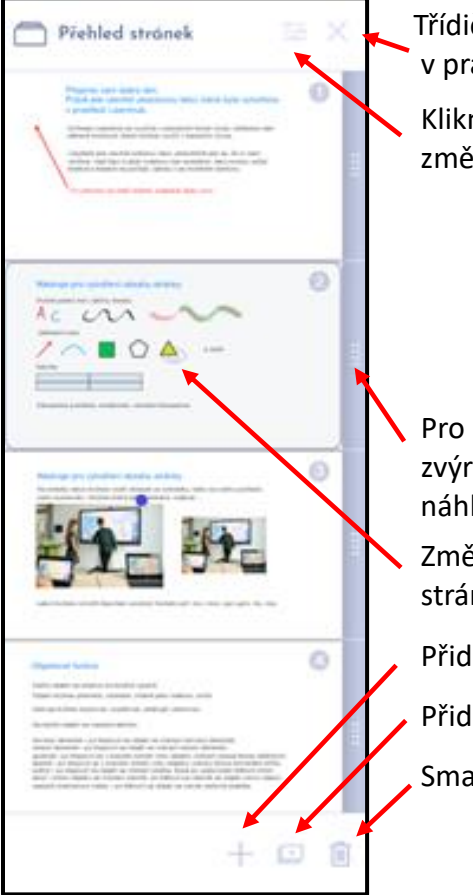

Přehled stránek  $\blacksquare$  Třídič stran zavřeme pomocí označené ikony s křížkem v pravém horním rohu třídiče stran.

> Kliknutím na tlačítko se otevře nabídka, ve které můžete změnit formát stránek.

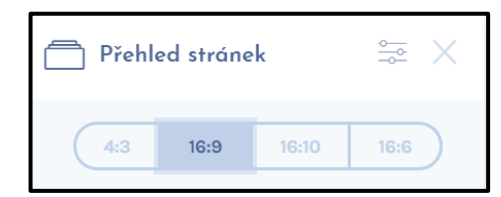

 Pro rychlý posun v náhledech stránek používáme tažení zvýrazněného obdélníku v šedé vertikální liště vpravo od náhledů.

Změnu pořadí stránek provedeme tak, že tažením za **Radar** stránku přemístíme na zvolené místo.

**Přidání prázdné stránky za aktuální stránku.** 

Přidání duplikátu aktuální stránky.

Smazání aktuální stránky.

## **PRAVÝ POSTRANNÍ PANEL**

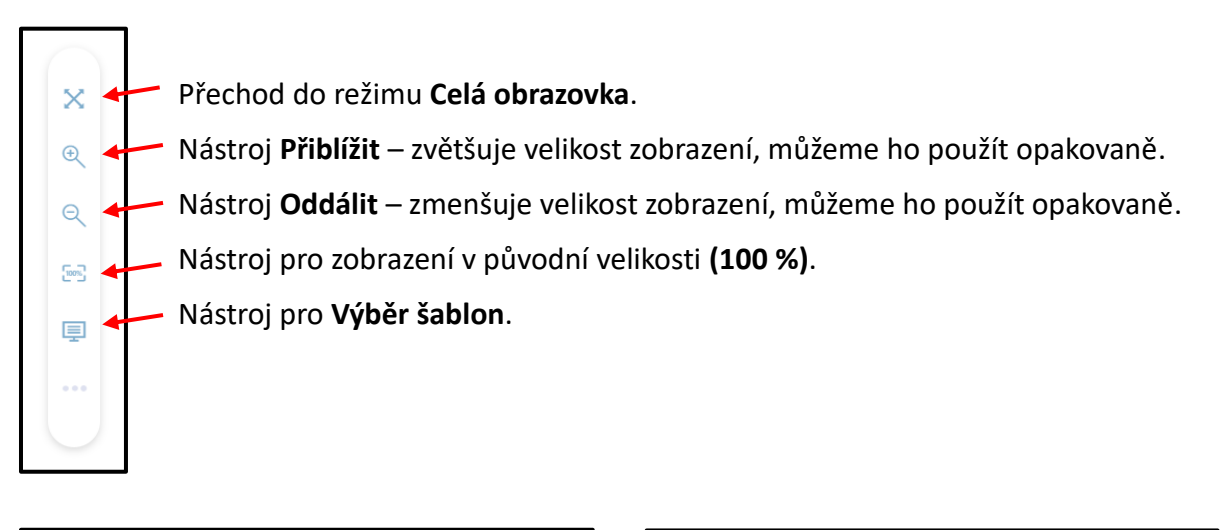

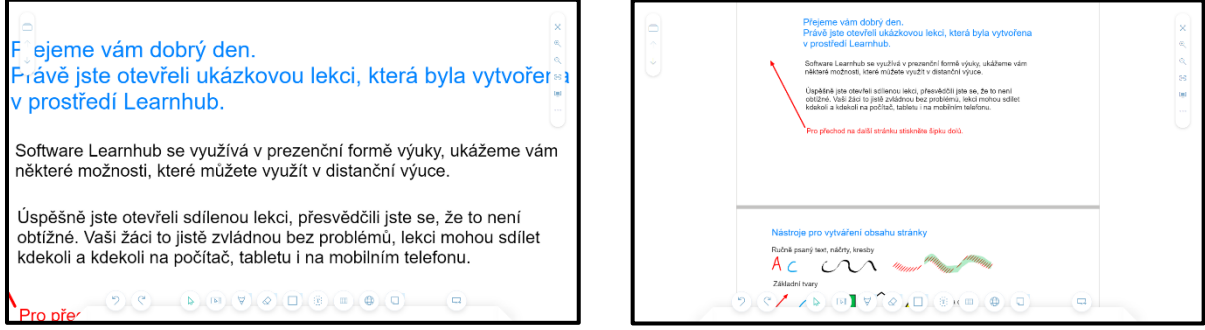

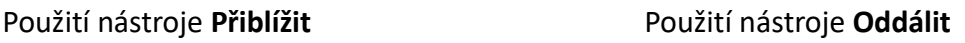

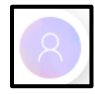

# **OSOBNÍ NABÍDKA**

Ikonu **Osobní nabídka** najdete v pravém horním rohu pracovní plochy. Když najedete na tuto ikonu, zobrazí se **Sdílené soubory**, vaše jméno **a šipka dolů**.

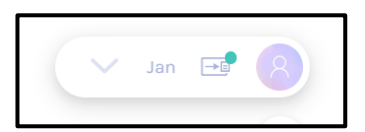

Po kliknutí **na šipku** můžete vybírat z následující nabídky.

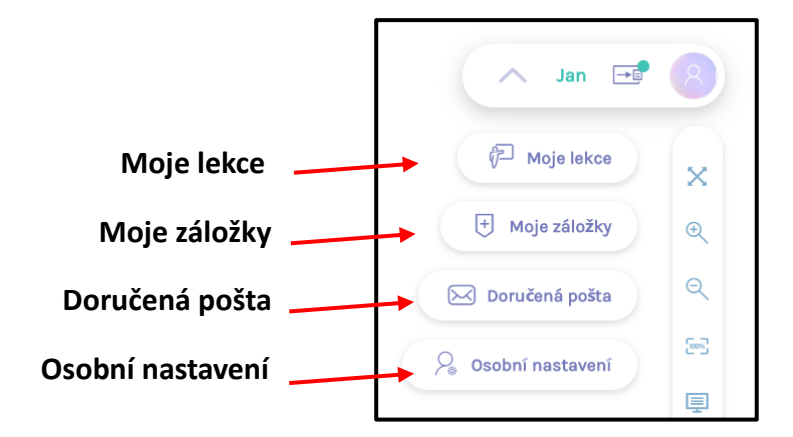

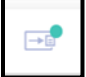

## **Sdílené soubory**

V záložce SDÍLENÍ se zobrazí nabídka možností sdílení, popis obou režimů je popsána dále. Záložka SDÍLENÁ LEKCE obsahuje seznam sdílených souborů. U každého souboru je uveden přístupový kód, jméno souboru, datum a čas sdílení a počet osob, které soubor sdílely. Každý záznam pomocí lze ikonek v pravé části otevřít, nebo vymazat.

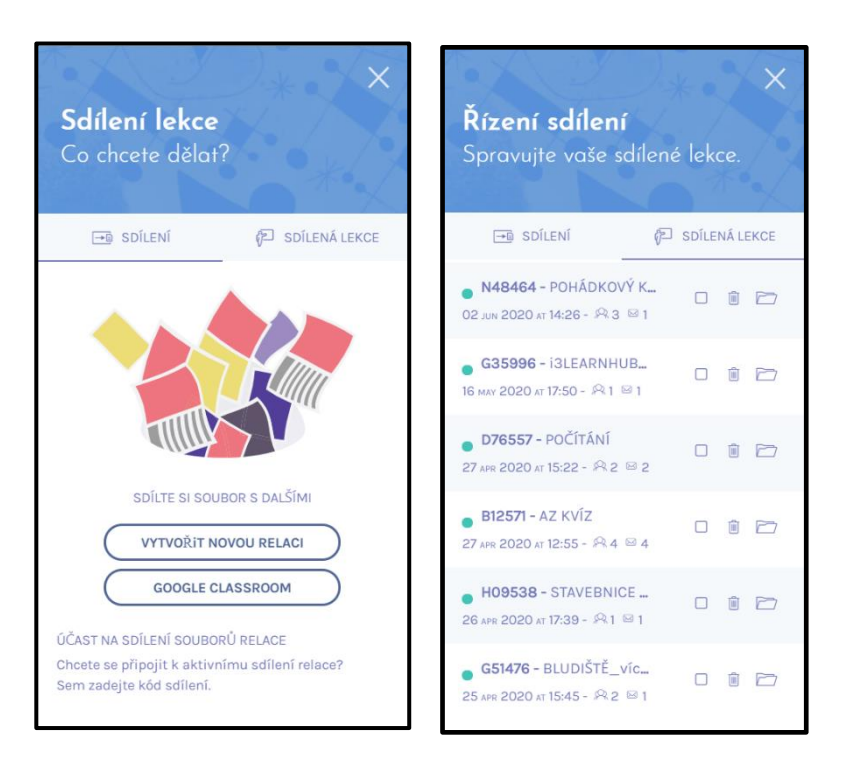

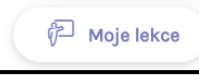

## **Moje lekce**

Zobrazí se seznam mých lekcí, které jsou v **knihovně soukromých souborů**. Tyto soubory můžeme otevřít, editovat, nebo smazat.

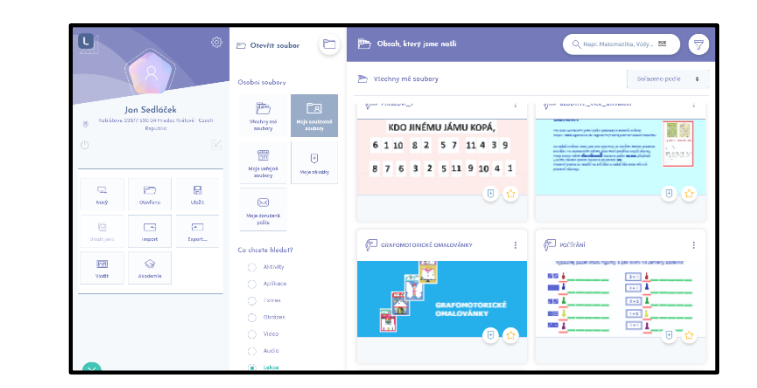

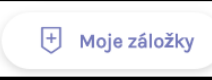

**Moje záložky**

Zobrazí se seznam mých lekcí, které jsou označeny ikonou

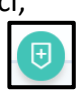

Záložky nám slouží jako jeden ze způsobů filtrování seznamu souborů.

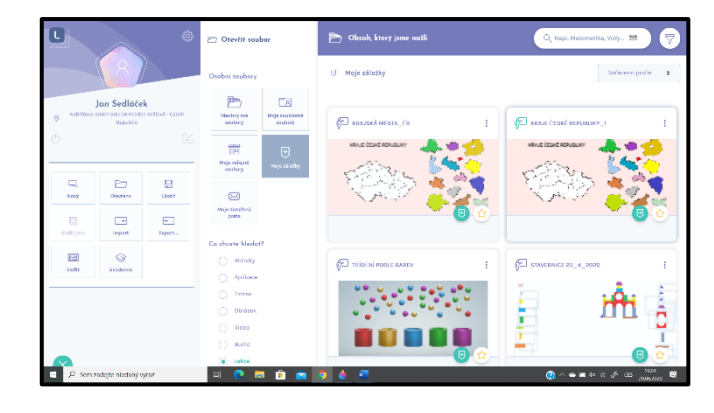

Doručená pošta

#### **Doručená pošta**

Zobrazí se seznam lekcí, které odeslali zpět účastníci sdílení. Lekce je možné otevřít a prohlédnou provedené úpravy.

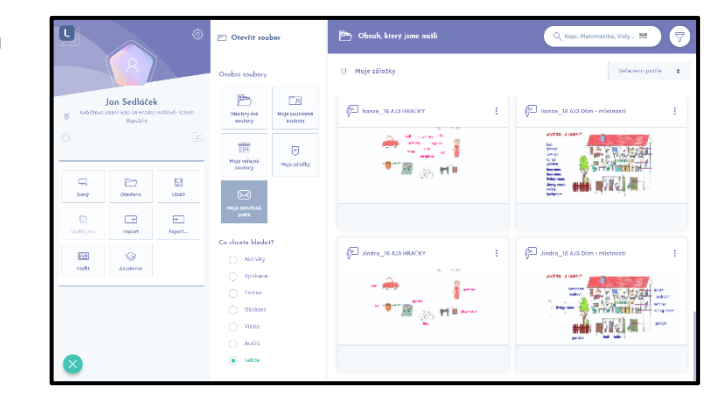

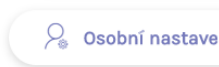

**Q<sub>s</sub>** Osobní nastavení **Csobní nastavení** 

Otevře se okno, ve kterém se zobrazí jednotlivé položky profilu. Položky je možné aktualizovat a potvrdit zeleným tlačítkem **Uložit**.

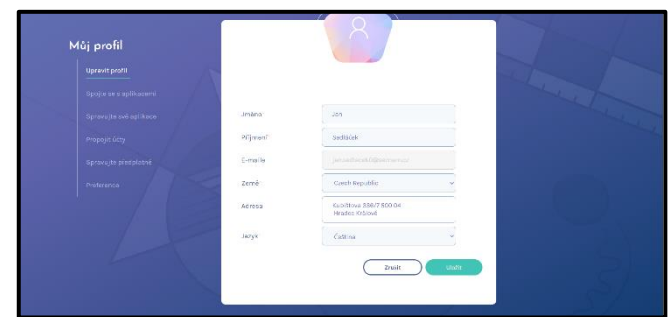

# **PANEL NÁSTROJŮ**

V následující části se budeme postupně zabývat jednotlivými položkami z **Panelu nástrojů**. Jejich seznam a umístění na obrazovce vidíte na obrázku.

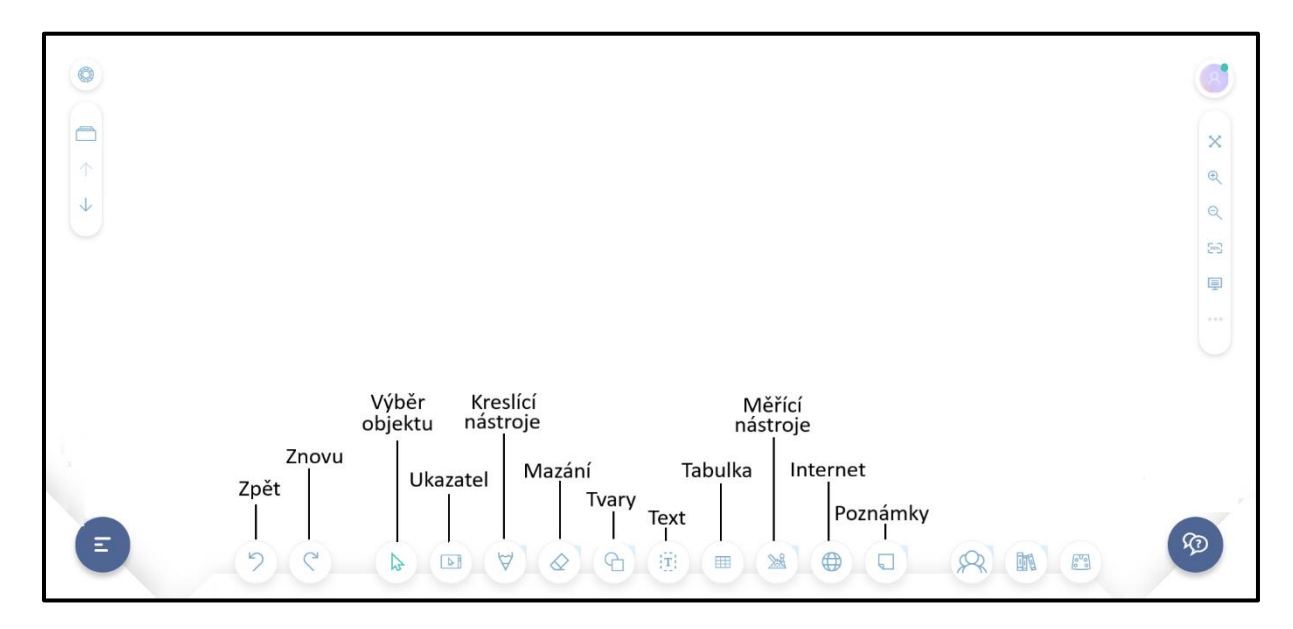

#### **NÁSTROJE ZPĚT A ZNOVU**

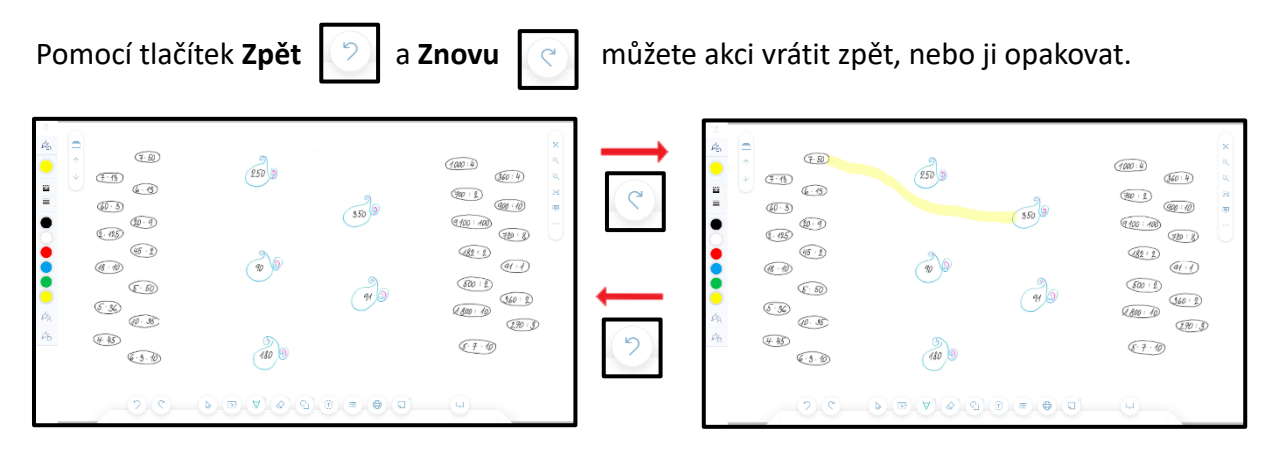

## **POSTRANNÍ PANEL**

Postranní panel zobrazuje kontextové informace. Obsahuje stylingové menu pro **Kreslící nástroje**, **Tvary**, **Text** a **Gumu**. Zobrazuje se při výběru některého z uvedených nástrojů v rozšířeném nebo redukovaném tvaru.

Změnu zobrazení postranního panelu provádíme kliknutím na tlačítko **Zvětšit**  $\|\mathbb{Z}\|$  resp. **Zmenšit**  $\mathbb{E}$  v pravém horním rohu postranního panelu. Při výběru nástroje se zobrazí rozšířený tvar, při použití vybraného nástroje se automaticky změní na redukovaný tvar.

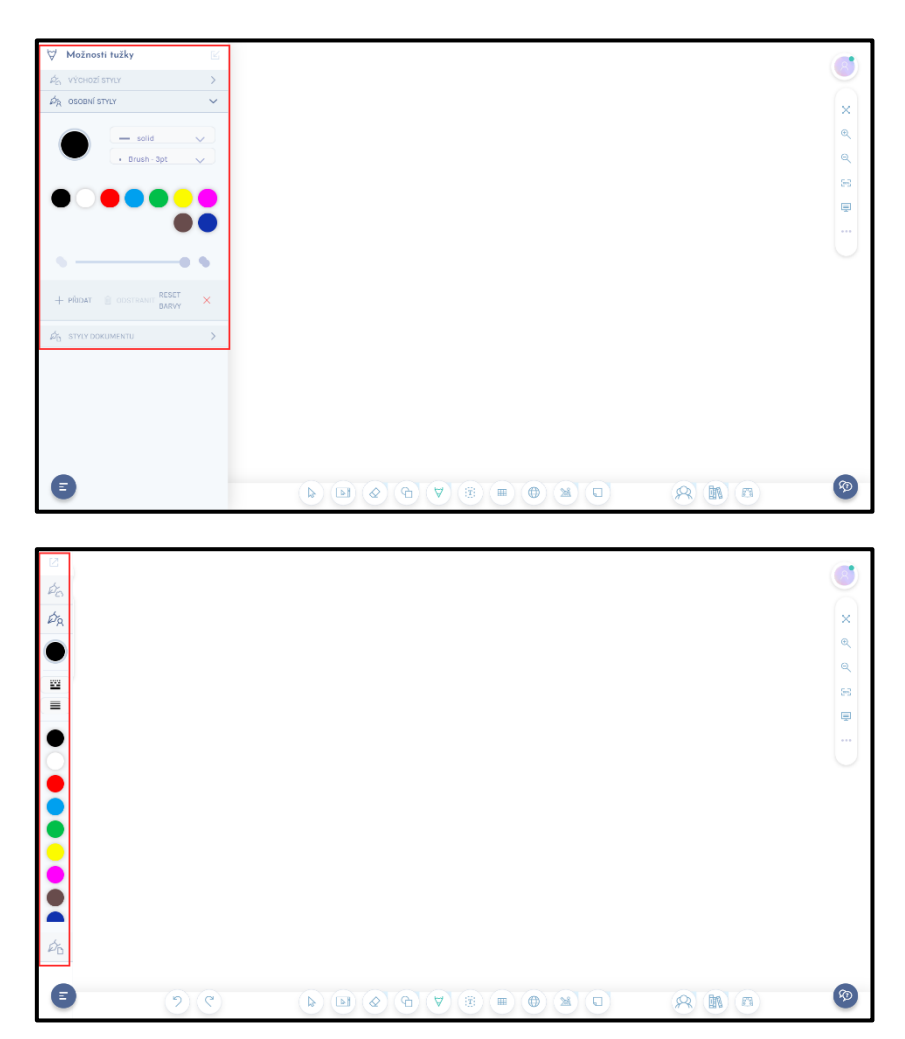

#### **STYLY**

Postranní panel obsahuje tři styly**: Výchozí styly**, **Osobní styly** a **Styly dokumentů**.

V **Osobních stylech** můžete přidávat do palety další barvy, tyto doplněné barvy se pak zobrazují v obou dalších stylech. Ve stylech dokumentů jsou zobrazeny jen barvy, použité v dokumentu. Na obrázcích jsou styly možnosti pera.

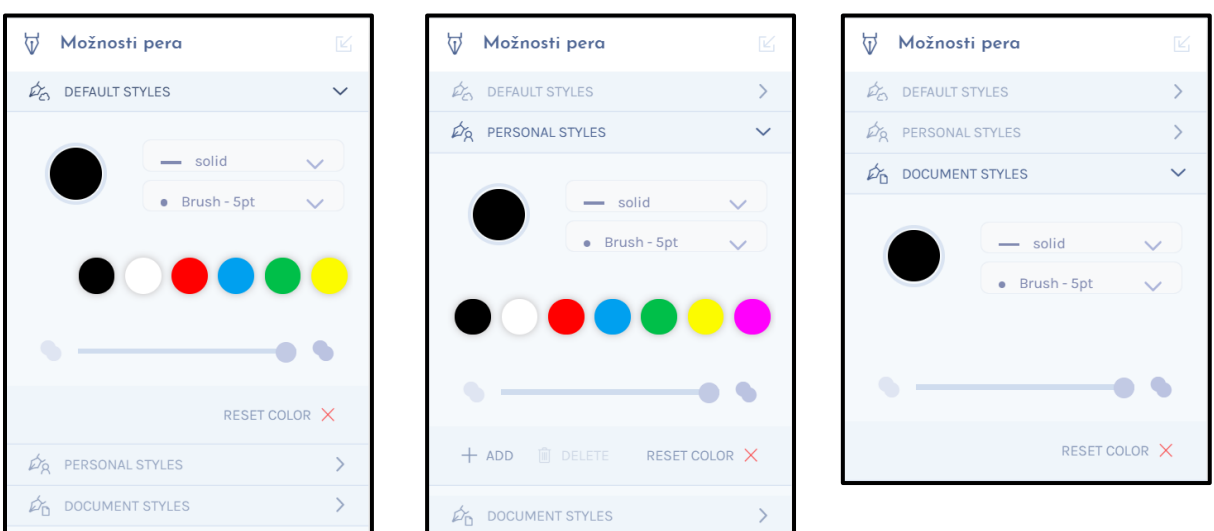

#### **KRESLÍCÍ NÁSTROJE**

Po kliknutí na ikonu **Kreslící nástroje** v panelu nástrojů máme na výběr nástroj **Tužka**, **Pero** a **Zvýrazňovač**. Obsah postranního panelu je pro všechny tři nástroje stejný (liší se jenom názvem).

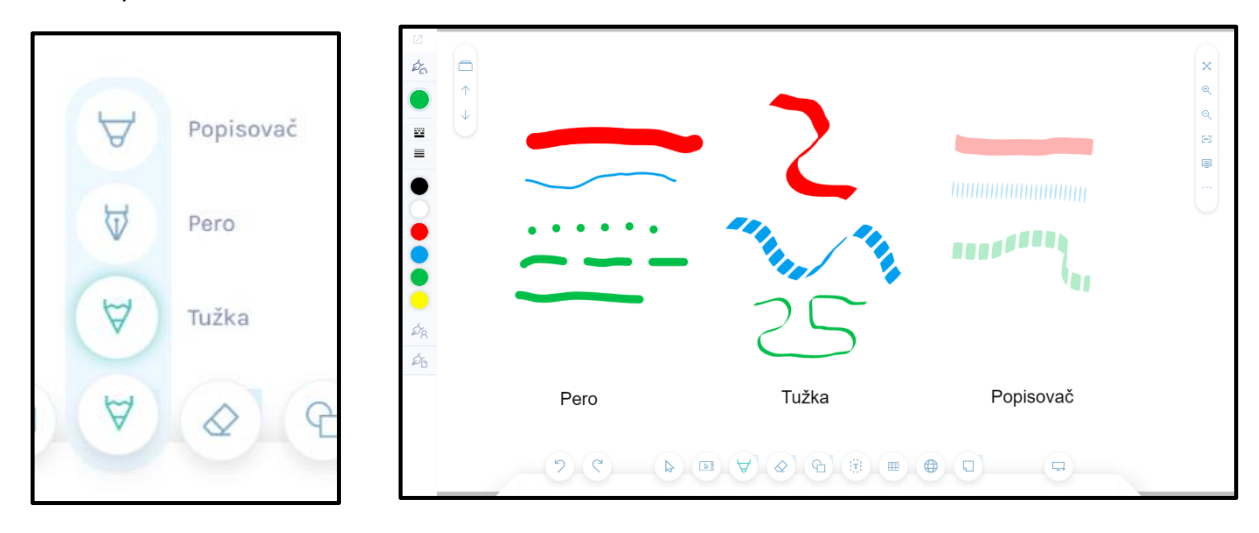

Z barevné palety zvolíte barvu, pak typ čáry a její tloušťku. Dále můžete nastavit průhlednost. Zvolenou barvu můžete z palety vymazat pomocí tlačítka **RESET COLOR**. V **Osobních stylech** je možné přidání další barvy do palety pomocí **+ADD**. Vybrané nastavení se zobrazí i v redukovaném tvaru postranního panelu.

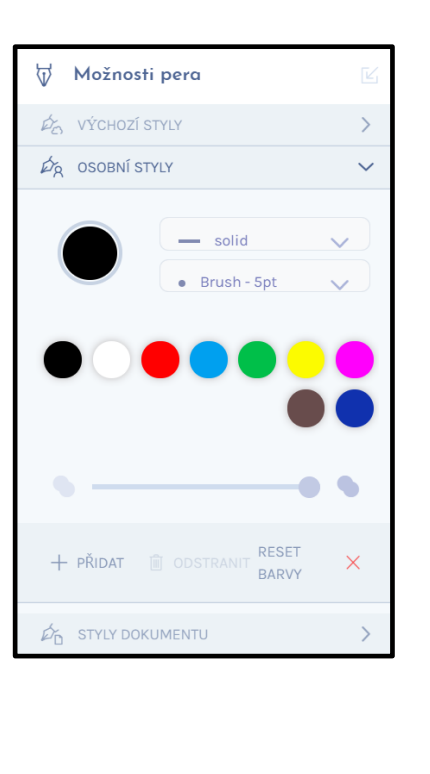

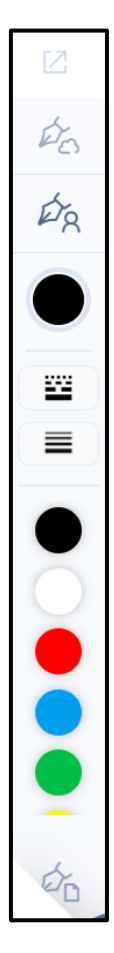

#### **NÁSTROJE MAZÁNÍ**

Pro mazání můžeme použít nástroje **Odstranit**, **Odstranit kresbu**, nebo **Gumu**.

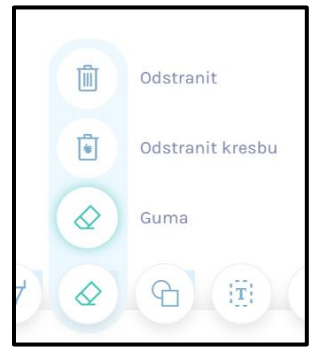

Nástroj **Odstranit** vymaže všechny objekty na stránce.

Nástroj **Odstranit kresbu** vymaže všechny objekty, vytvořené nástroji **Pero**, **Tužka**, **Zvýrazňovač**.

Pomocí nástroje **Guma** můžeme tažením vymazat části objektů, vytvořených nástroji **Pero**, **Tužka**, **Zvýrazňovač**. Objekty **Text**, **Obrázky**, **Tvary** tímto způsobem nelze vymazat.

V postranním panelu jsou pro nástroj **Guma** jen **Výchozí styly**. V rozšířeném zobrazení vybereme z nabídky šířku Gumy v pixlech. V redukovaném zobrazení vybíráme z předložené grafické nabídky.

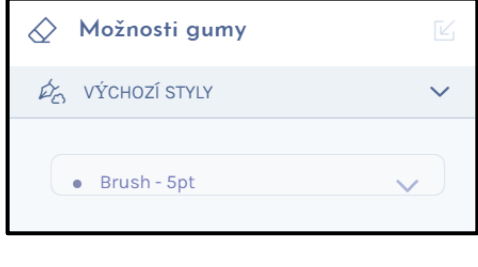

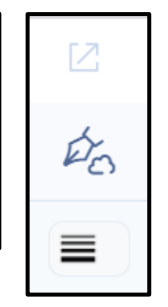

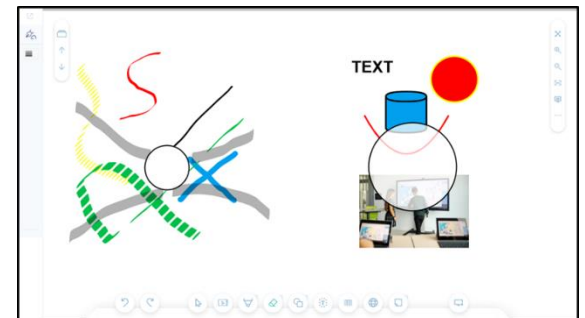

#### **NÁSTROJ TVARY**

Kliknutím na tlačítko **Tvary** v panelu nástrojů se otevře nabídka tvarů a v postranním panelu redukovaný tvar vlastností.

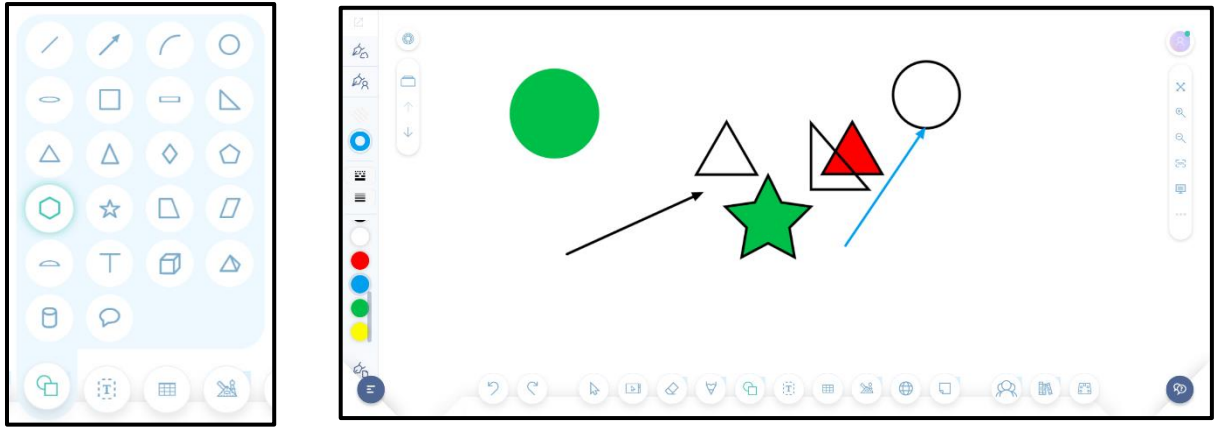

Kliknutím na tlačítko **Tvary** v panelu nástrojů se otevře nabídka tvarů a v postranním panelu redukovaný tvar vlastností.

V rozšířeném panelu vlastností nejprve zvolíte barvu výplně (jednobarevný kruh). Pak nastavíte vlastnosti obrysu (mezikruží). Kromě barvy volíte, typ čáry a její tloušťku.

Dále můžete nastavit průhlednost celého tvaru, tedy obrysu i výplně. V personálních stylech můžete přidat barvu.

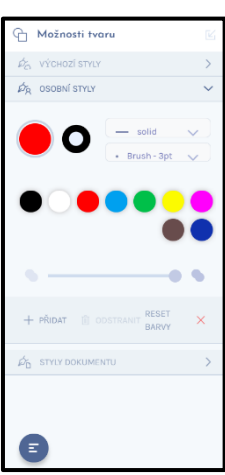

Redukovaném tvaru panelu vlastností se v nabídce barev pohybujete pomocí šedého posuvníku.

#### **NÁSTROJ TEXT**

Po kliknutí na ikonu **Text** v Panelu nástrojů se otevře **Panel vlastností** textu. Po výběru stylu v něm zvolíte barvu textu, font, velikost textu, zarovnání a řez písma. Ikona klávesnice slouží k jejímu zobrazení, nebo k jejímu skrytí. K dispozici je česká klávesnice, dále anglická, francouzská, německá, švédská, polská a litevská. Preferovanou klávesnici si můžete nastavit ve vašem profilu.

Po kliknutí na pracovní plochu se zobrazí obdélník pro zápis textu, pomocí šipky vpravo vedle obdélníku určujeme šířku textového pole.

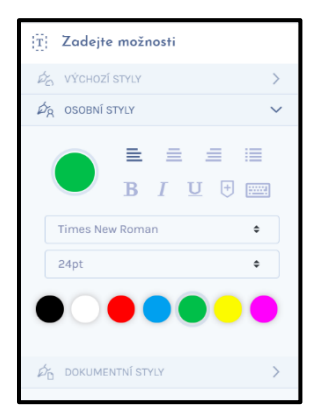

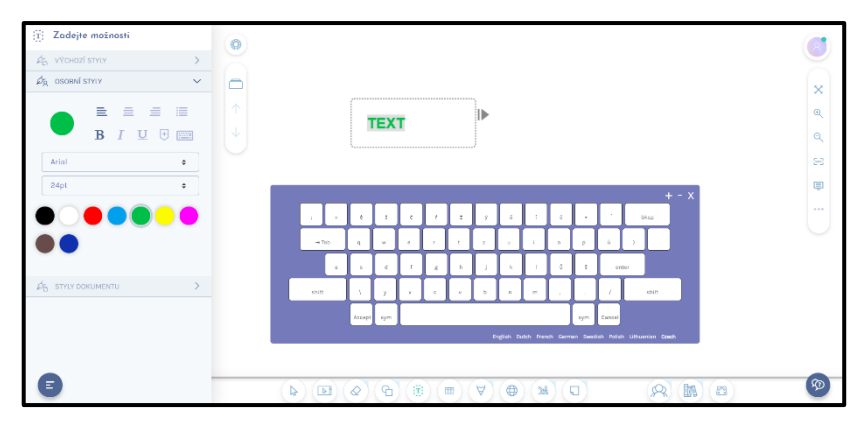

#### **NÁSTROJ TABULKA**

Na pracovní ploše se tabulka zobrazí stisknutím ikony **Tabulka**.

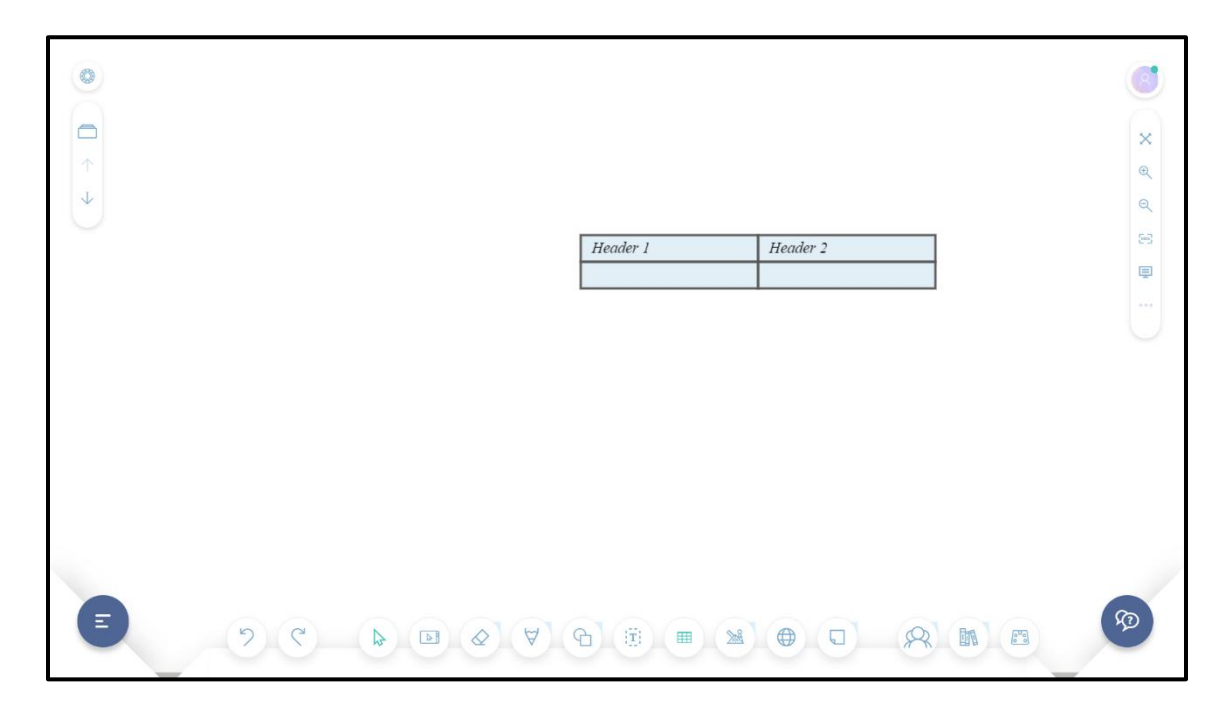

Kliknutím na tabulku se zobrazí nástroje objektu.

Vlastnosti tabulky upravíme pomocí tlačítka **Vlastnosti objektů** a následně výběrem nástroje **Insert** nebo **Remove**.

Do jednotlivých buněk tabulky můžeme provádět zápisy. V postranním panelu zvolíme font písma, jeho barvu styl, velikost a zarovnání textu. Toto nastavení je jednotné pro všechny buňky. Lze přidávat sloupce a řádky, šířka všech sloupců je stejná

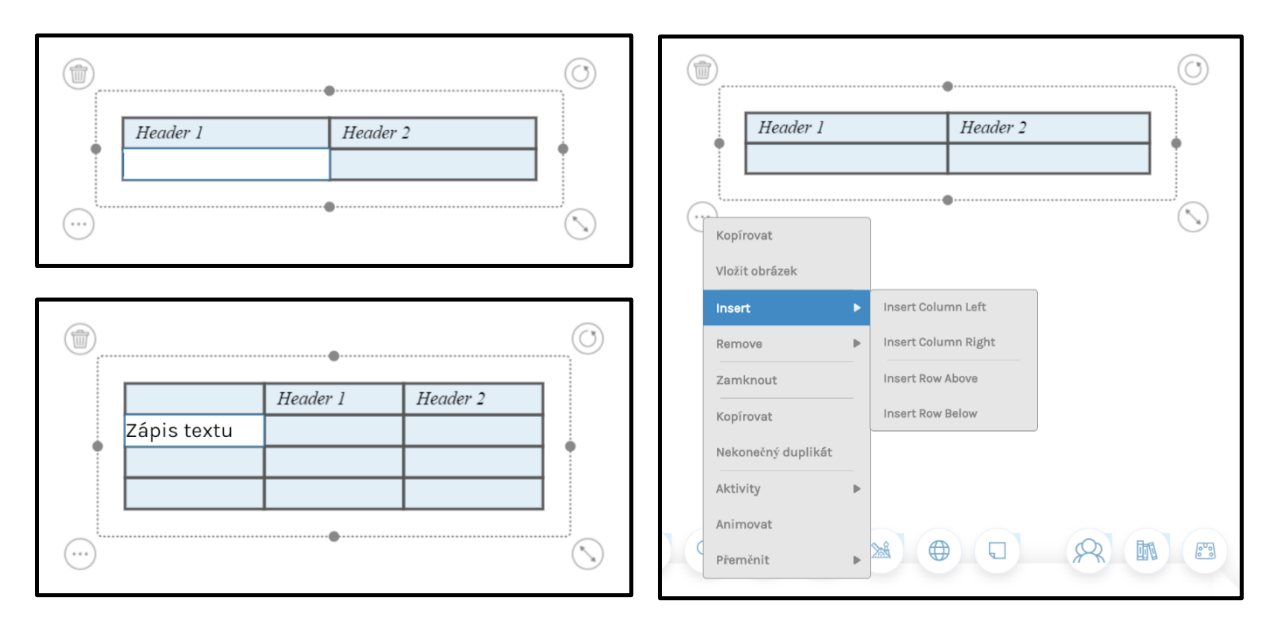

#### **MĚŘÍCÍ NÁSTROJE**

Kliknutím na ikonu **Měřící nástroje** se otevře nabídka. V ní je k dispozici **Pravítko**, **Trojúhelník** s úhloměrem a **Kružítko**. Po kliknutí na vybranou ikonu se nástroj zobrazí na pracovní ploše. S každým nástrojem můžeme pracovat jako s objektem, navíc obsahuje další možnosti.

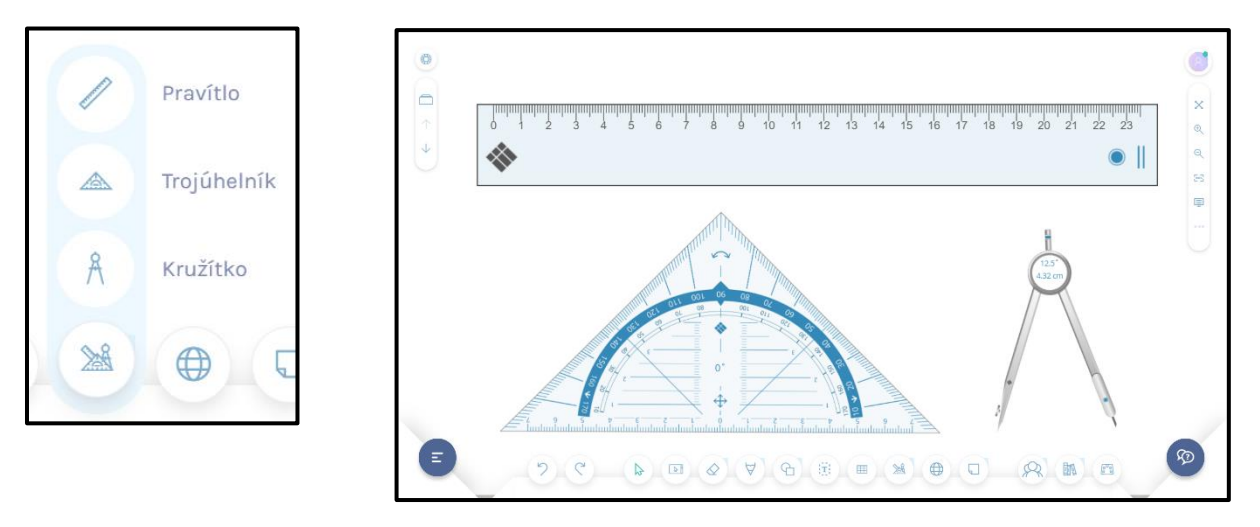

Pomocí vyznačených tlačítek můžeme měnit délku **Pravítka** a jeho otáčení. Tažením měníme jeho pozici. Po výběru kreslícího nástroje volíme barvu čáry, její typ a tloušťku.

Také u **Trojúhelníku** můžeme měnit jeho velikost a umístění. Ikona pro otáčení trojúhelníku je vyznačena na obrázku. V kroužku na obrázku je zobrazena velikost otočení trojúhelníku ve stupních. Stejně jako u pravítka můžeme volit barvu, typ a tloušťku čáry.

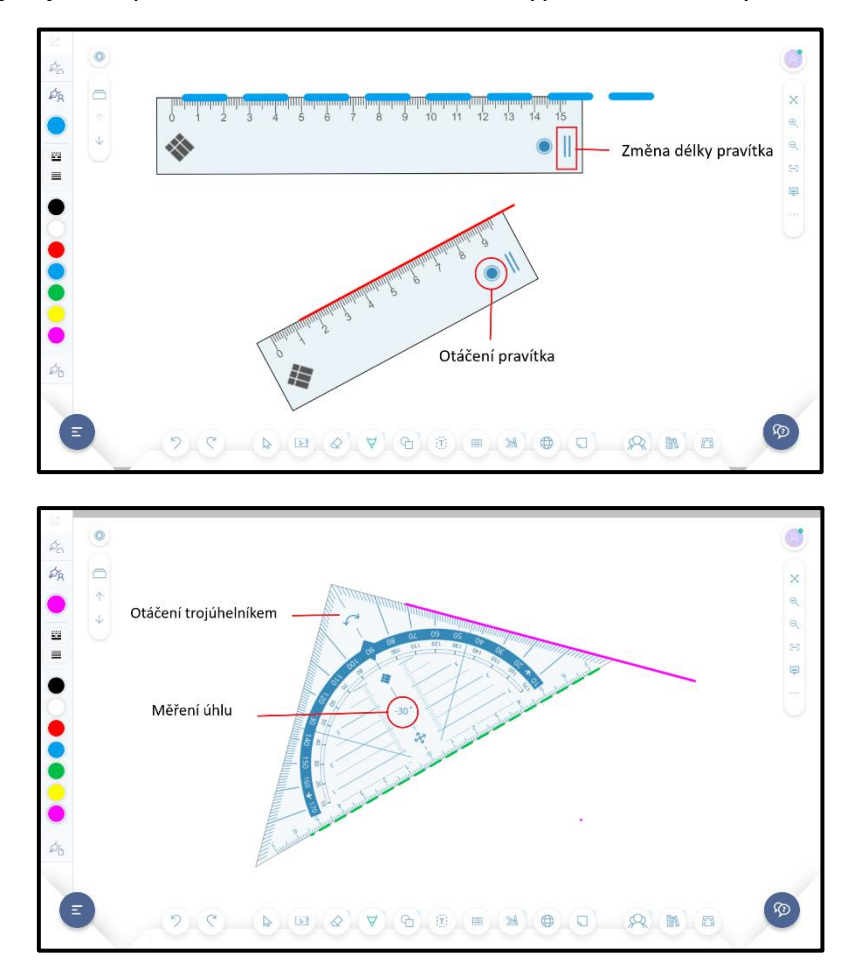

Po zobrazení **Kružítka** na pracovní ploše měníme jeho polohu tažením za nožičku s hrotem. Poloměr kružítka měníme tažením za nožičku s perem. Tažení za kruh spojnice obou nožiček kreslíme kružnici.

V kruhu spojnice nožiček se zobrazuje poloměr kružnice a délka namalované kružnice ve stupních.

Na rozdíl od použití pravítka a trojúhelníku nelze měnit barvu, typ a tloušťku čáry. S kružítkem můžeme pracovat stejně jako s jiným objektem.

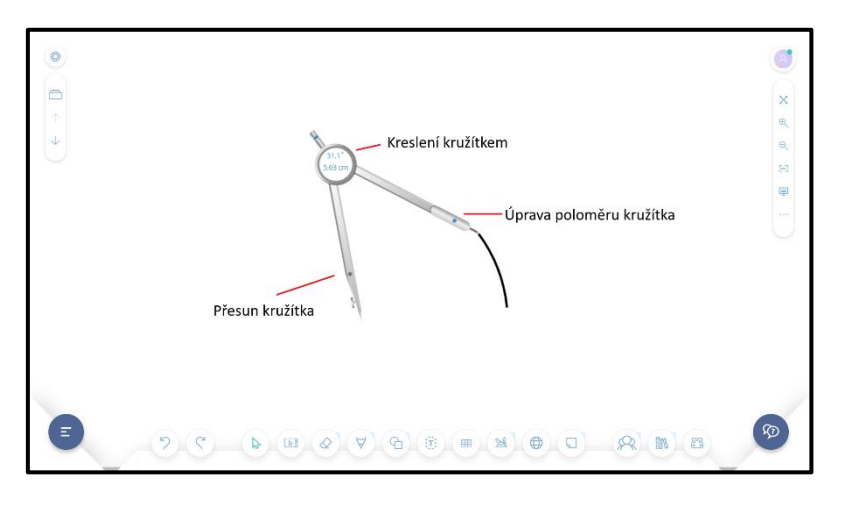

## **NÁSTROJ INTERNET**

Kliknutím na ikonu **Internet** se zobrazí okno pro zadání URL adresy. Webová stránka se otevře v rámečku na pracovní ploše. K dispozici jsou základní tlačítka.

Některé webové stránky však nelze zobrazit.

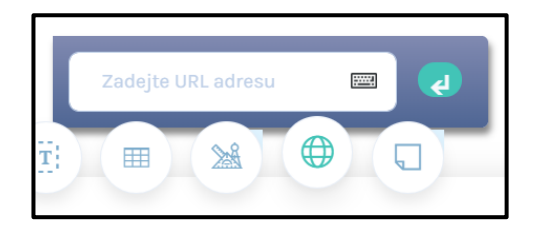

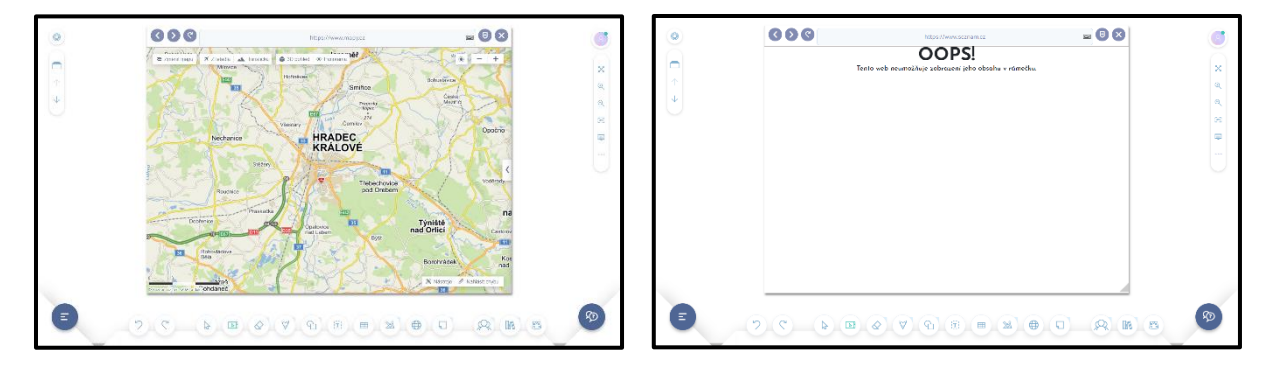

#### **NÁSTROJ UKAZATEL**

Pomocí **Ukazatele** ukončíme práci aktuálního nástroje. Zároveň se zavře panel vlastností. Pracovní plocha je zobrazena v celém rozsahu.

Při změně pracovního nástroje není potřeba Ukazatel použít.

#### **NÁSTROJ POZNÁMKY**

Kliknutím na ikonu **Poznámky** se zobrazí nabídka čtyř barev poznámkových papírků. Po výběru barvy papírek umístíme na pracovní plochu. Není k dispozici panel vlastností, s papírkem můžeme pracovat jako s každým jiným objektem (změna umístění velikosti, …).

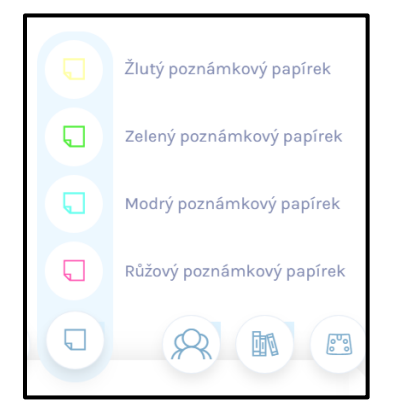

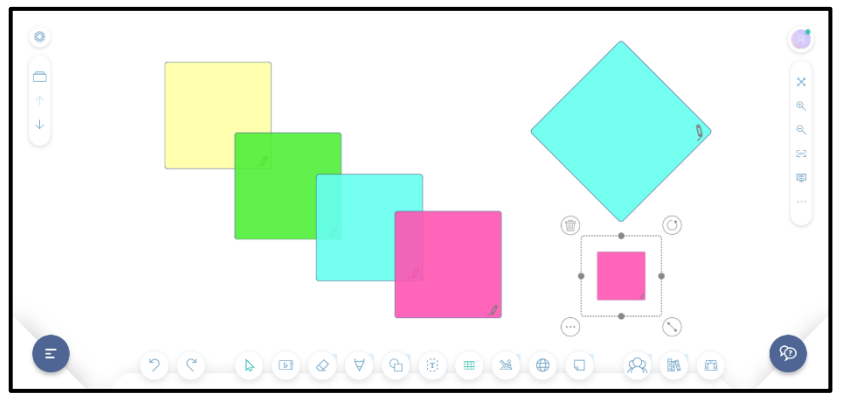

#### **PRÁCE S OBJEKTY**

Objekt je každá čára, kresba, tvar, obrázek, text. Každý objekt můžeme vybrat a upravit. V panelu nástrojů klikneme na nástroj pro **Výběr**, pak klikneme na zvolený objekt. Objekt, nebo i více objektů, vybereme také tažením nástroje pro výběr. Tažením vybraného objektu měníme jeho polohu.

Když je objekt vybrán, objeví se kolem něho čtyři tlačítka. Tlačítko **Odstranit** v levém horním rohu vymaže vybraný objekt. Pomocí tlačítka **Otočit** v pravém horním rohu můžeme provádět otáčení vybraného objektu. Velikost vybraného objektu měníme použitím tlačítka **Změnit velikost**  v pravém dolním rohu.

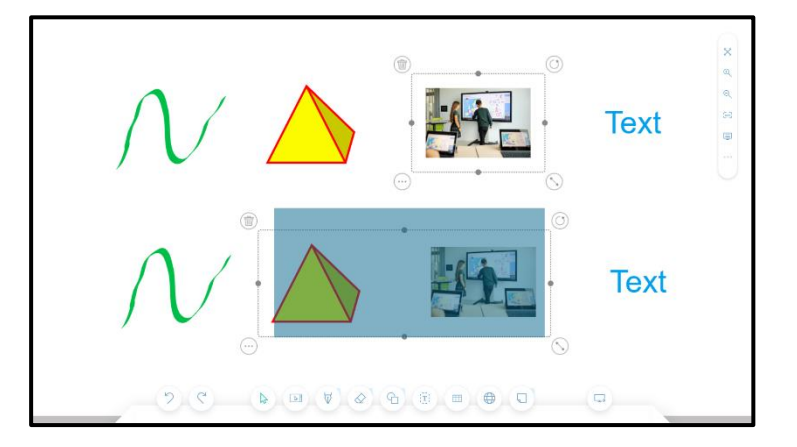

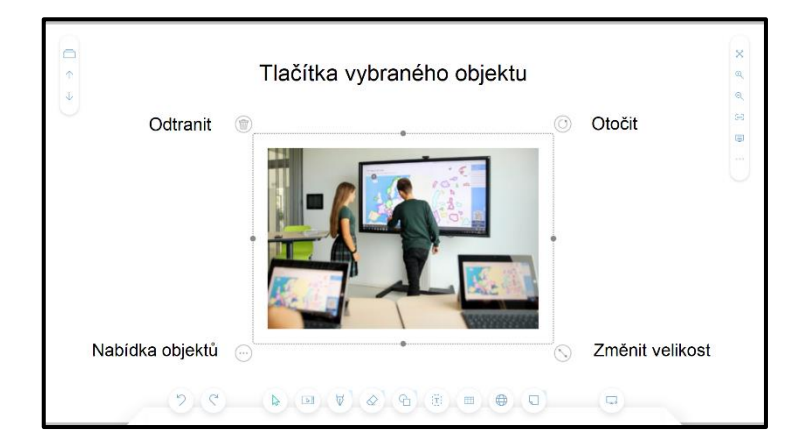

Po kliknutí na **Nabídka objektů** se otevře menu. Postupně probereme nabízené možnosti.

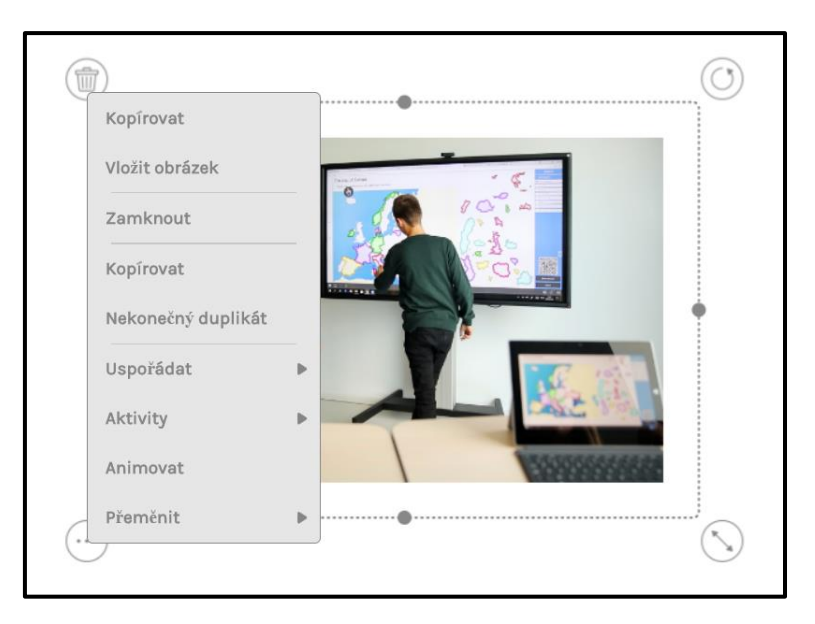

#### **Kopírovat**

Zobrazí se panel pro vložení obrázků ze zvoleného zařízení nebo ze schránky.

Postup je stejný, jako při funkci **Vložit** ze **Start menu**.

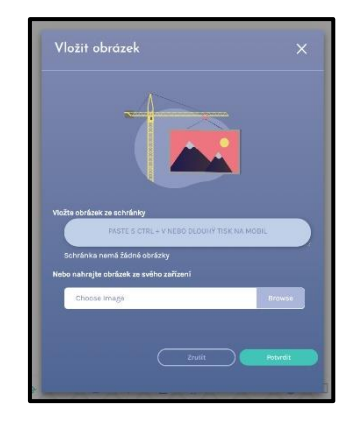

#### **Zamknout**

Místo ikony **Nabídka objektů** se zobrazí ikona **Zámku**, další tři ikony se nezobrazují. U zamknutého objektu nejsou dostupné žádné funkce pro manipulaci s objektem. Zamknutí se zruší kliknutím na ikonu **Zámek**.

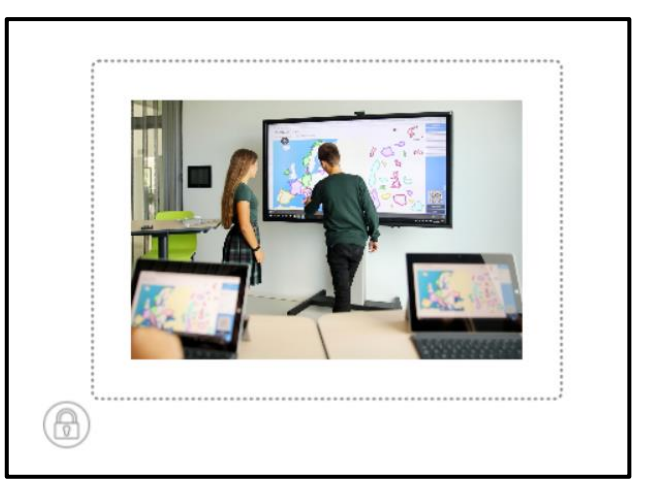

## **Kopírovat (Duplikovat)**

Zobrazí se kopie vybraného objektu.

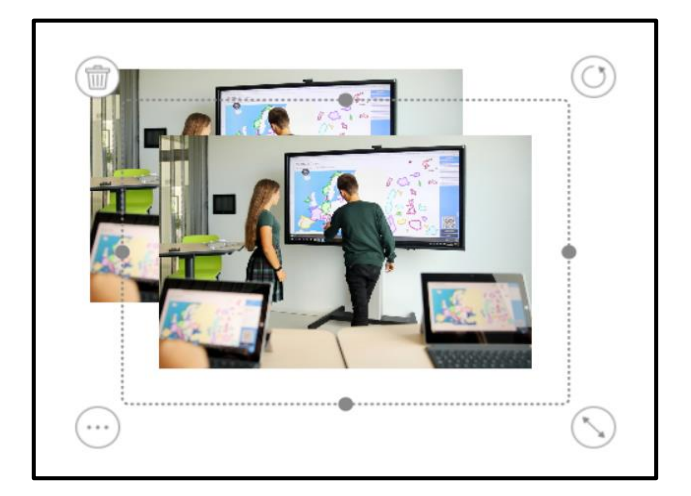

#### **Nekonečný duplikát**

Vybraný objekt se označí obdélníkem s modrým čárkovaným obrysem. Tažením za takto označený objekt se zobrazují jeho duplikáty.

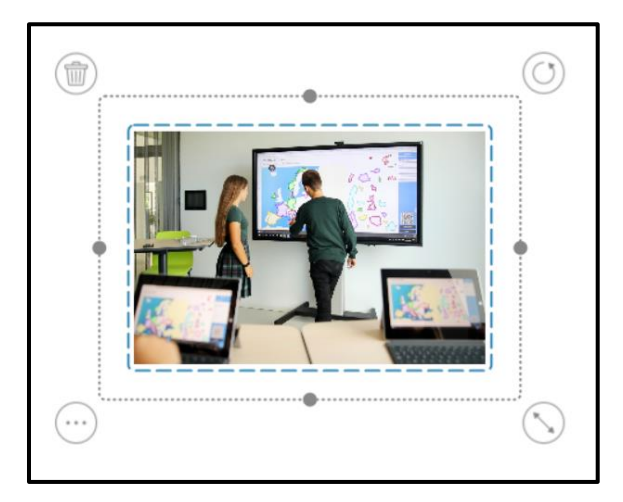

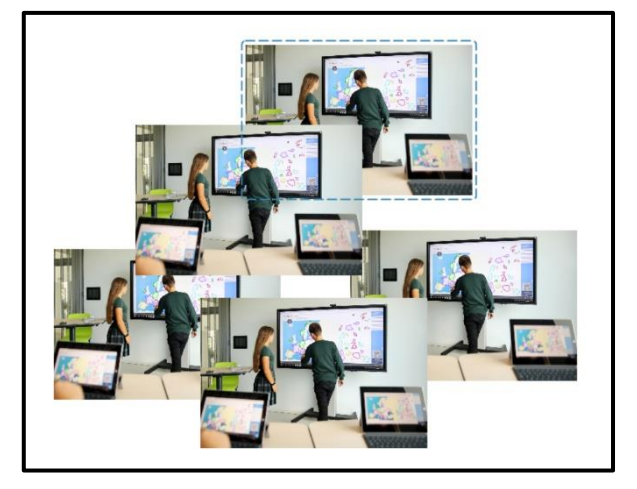

#### **Uspořádat**

Vytvoříte-li v obrázku více objektů, pokládají se jeden na druhý v pořadí, v jakém byly vytvořeny. Pomocí funkce **Uspořádat** lze dosud skryté objekty zobrazit, nebo naopak přemístit vrchní objekt pod jiné objekty. Jestliže jsou na stránce dva objekty, zobrazí se první nabídka, při větším počtu objektů je nabídka rozšířená.

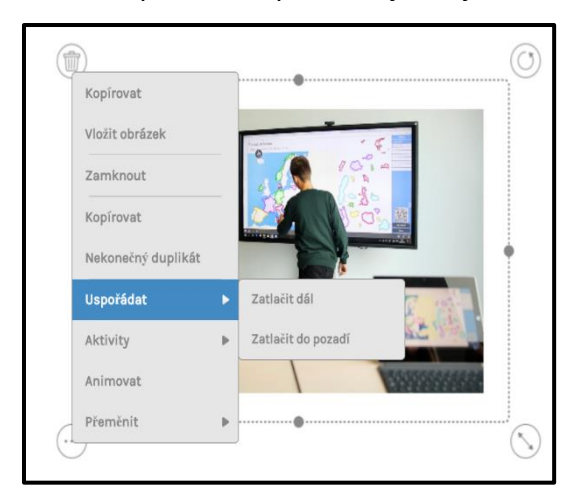

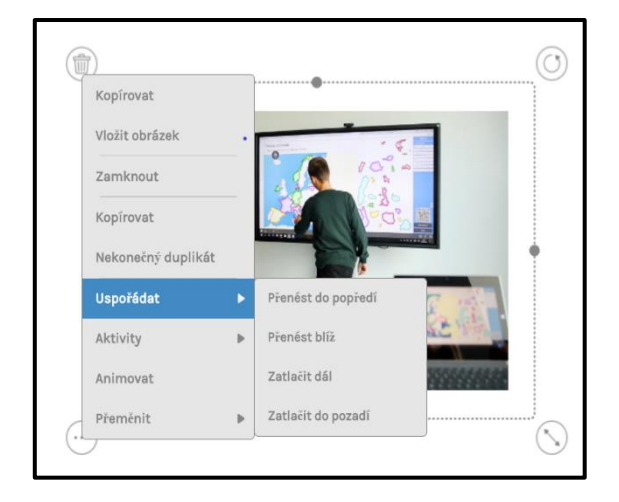

#### **Animovat**

Po kliknutí na **Animovat** se otevře okno, ve kterém zvolíme typ animace. Můžeme zvolit animace **Odletět**, **Letět do**, **Setmít**, **Rozetmít**, **Otáčet**, **Točit**. Zároveň se vybraný objekt zeleně orámuje. Podle zvoleného typu animace nastavíme požadované parametry (např. otáčet, rychlost, směr, úhel a opakování). Pak určíme, zda se má animace spustit po kliknutí na tento objekt, nebo na jiný objekt, který se označí červeným rámečkem. Nastavení animace potvrdíme ikonou v pravém rohu. Obdobně postupujeme při nastavené vlastností dalších typů animace.

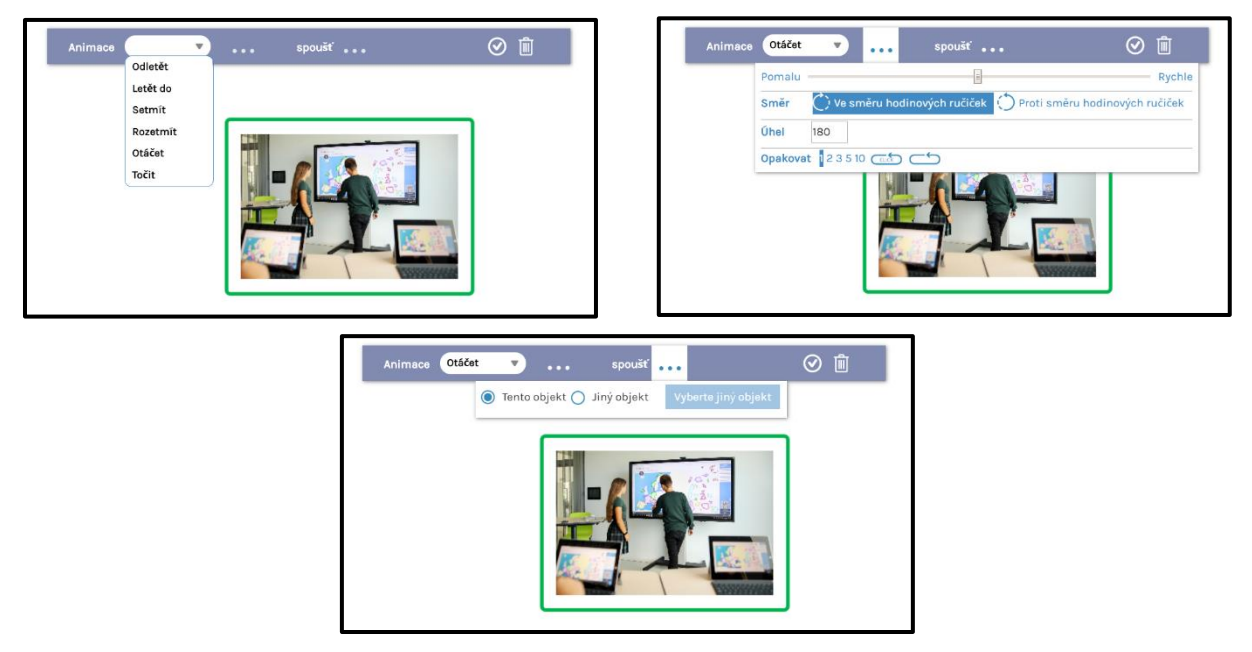

#### **Přeměnit (překlopit)**

Funkce Přeměnit umožňuje překlopit obrázek vodorovně, nebo svisle.

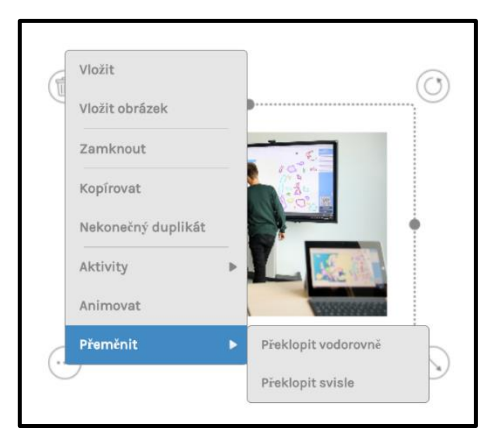

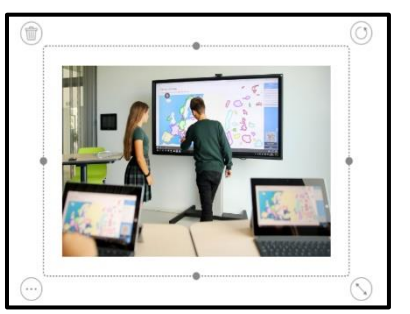

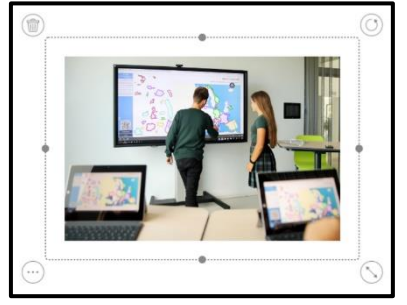

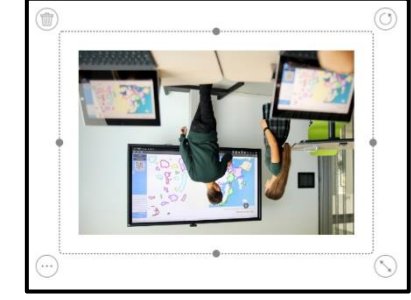

**Aktivity**

Na každý objekt můžeme nastavit aktivitu. Můžeme vybírat z následujících:

#### **Červený rámeček**

Po kliknutí na objekt se objeví červený rámeček.

#### **Zelený rámeček**

Po kliknutí na objekt se objeví zelený rámeček.

#### **Správně**

Po kliknutí na objekt se pravém dolním rohu objektu zobrazí zelená ikona zaškrtnutí.

#### **Špatně**

Po kliknutí na objekt se pravém dolním rohu objektu zobrazí červená ikona křížku.

#### **Pokrýt**

Po kliknutí na objekt se zobrazí obálka, po opětovném kliknutí zmizí.

#### **Skrýt**

Místo objektu se zobrazí otazník. Po kliknutí na otazník se objekt znovu objeví.

#### **Štítek**

Tato funkce je k dispozici pouze pro textové objekty. Místo textu se objeví logo i3. Po kliknutí na logo se text objeví znovu.

#### **Nastavit internetový odkaz**

Na objekt můžeme nastavit připojení k internetu. Po kliknutí na objekt se webová stránka otevře.

#### **Nastavit odkaz na stránku**

U vybraného objektu můžeme nastavit odkaz na jinou stránku. Po kliknutí na objekt se zobrazí vybraná stránka.

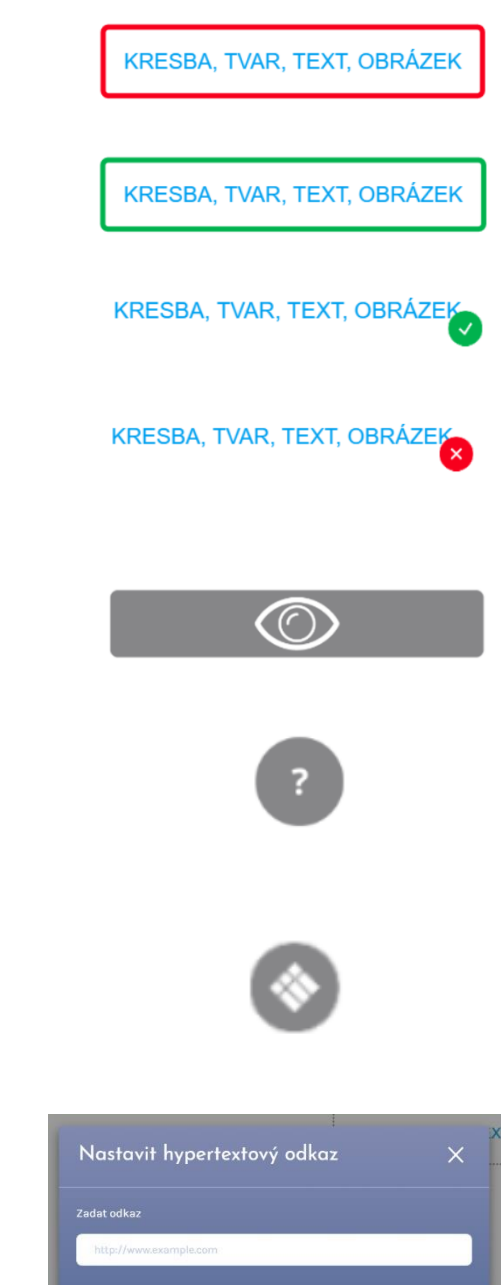

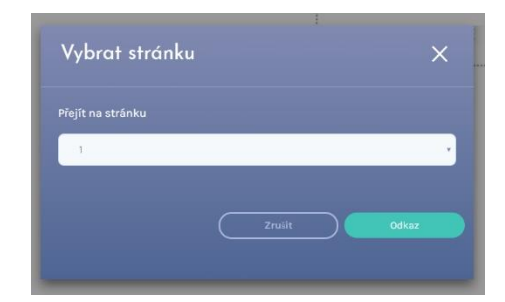

 $\overline{z_{\text{rusit}}}$ 

#### **Skupina**

V celé řadě případů vytváříme složitější obrázek složený z více objektů. Pro další práci potřebujeme pracovat s celým složeným obrázkem. Tažením vybereme požadované objekty, zobrazí se nám obdélník se čtyřmi tlačítky.

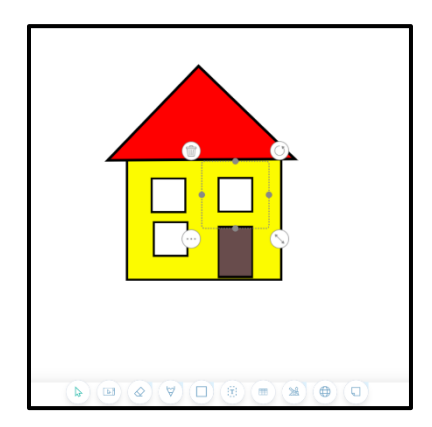

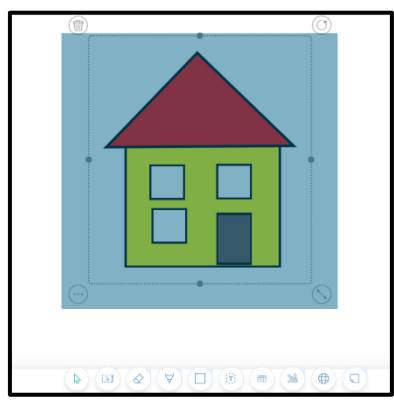

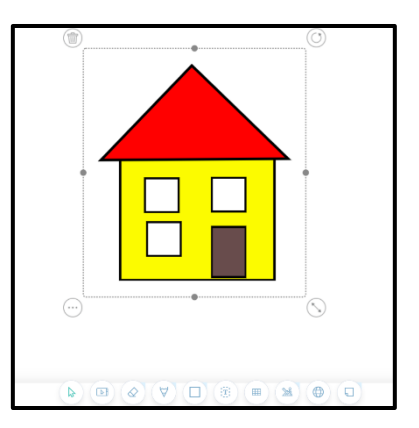

V **Nabídce objektů** se zobrazila nová položka **Skupina,** po její aktivaci se vybrané objekty sloučí v jeden, můžeme s ním pracovat, jako s každým jiným objektem. Při dalším otevření **Nabídky objektů** můžeme pomocí **Oddělit** zrušit sloučení objektů skupiny. S každým dílčím objektem můžeme pracovat samostatně

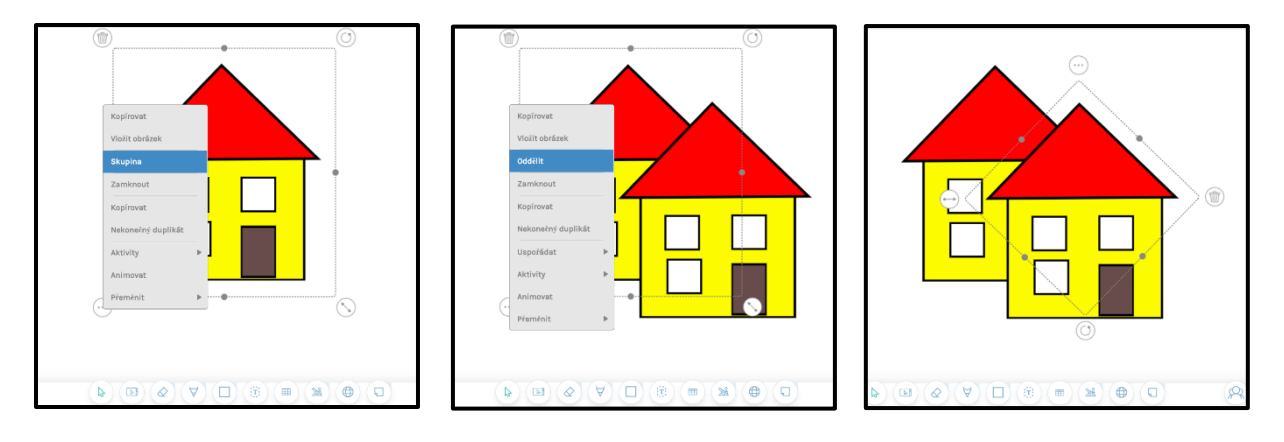

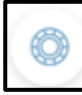

 **OBLÍBENÉ MENU**

Do **Oblíbeného menu** si můžeme uložit nastavení nástrojů a funkcí, které při práci často používáme.

**Oblíbené menu** otevřeme kliknutím na ikonu v levém horním rohu. Prázdné menu obsahuje čtyři sady po devíti položkách, které můžeme naplnit.

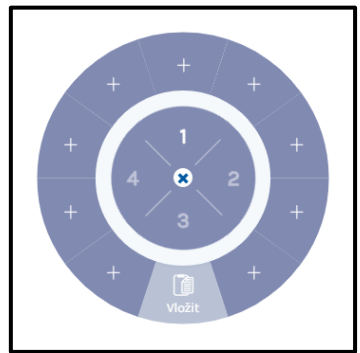

Na obrázku jsou v **Oblíbeném menu** vloženo pět nástrojů, na plátně je vidět jejich použití. Pro změnu velikosti a barvy písma není potřeba používat **Panel vlastností**, stačí kliknout na požadovanou položku v oblíbeném menu.

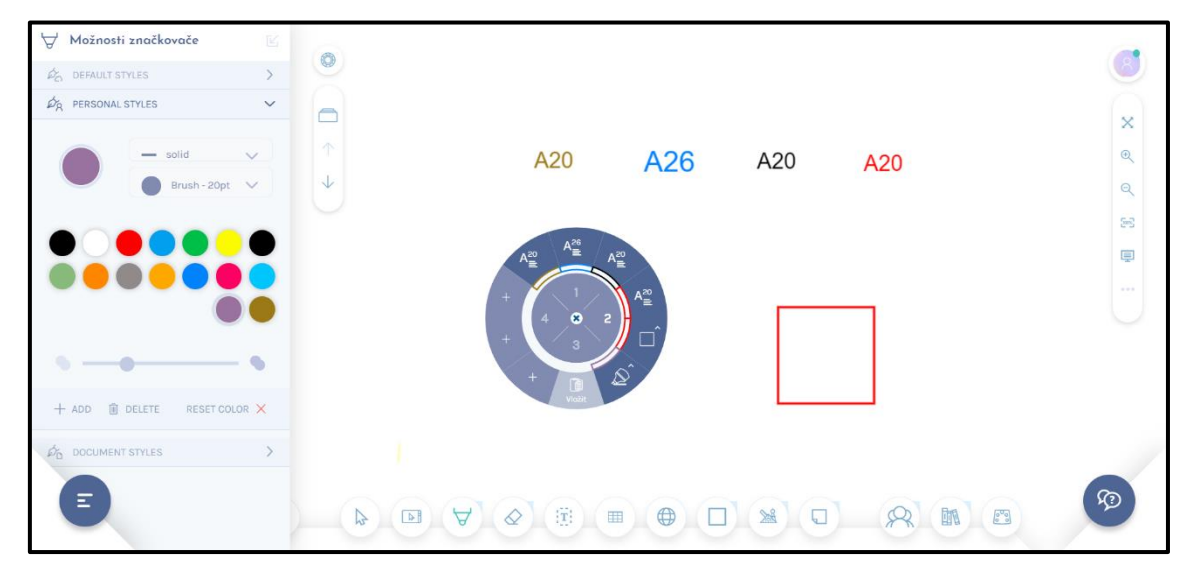

Ukážeme si postup uložení nástroje do oblíbeného menu.

Nejprve vybereme požadovaný nástroj (v našem případě zvýrazňovač) a v Panelu vlastností provedeme výběr parametrů.

Přetáhneme ikonu zvýrazňovače z **Panelu nástrojů** na požadovanou pozici v **Oblíbeném menu**, v ní se zobrazí ikona vloženého nástroje, barva, případně další parametr. Pro použití takto uloženého nástroje stačí kliknout na jeho ikonu v Oblíbeném menu.

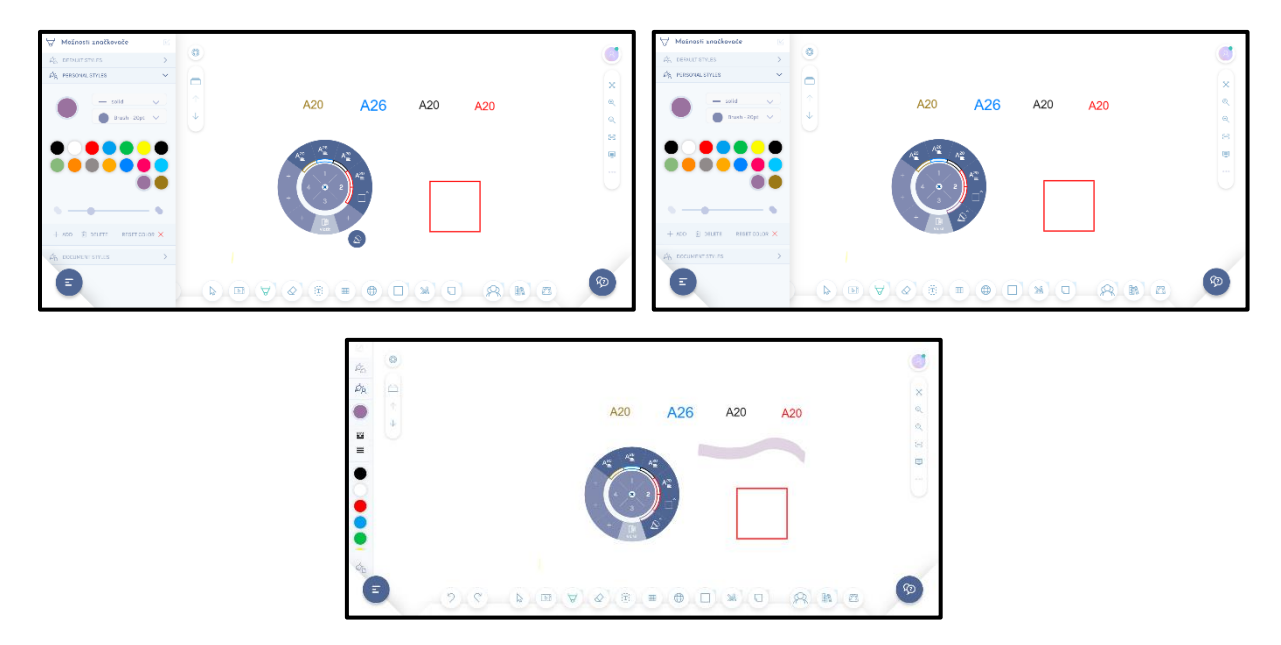

Tažením nástroje z **Oblíbeného** menu nástroj odstraníme. **Oblíbené menu** zavřeme pomocí křížku uprostřed.

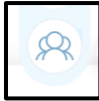

# **ROZŠÍŘENÉ NÁSTROJE**

Rozšířené nástroje slouží ke spolupráci vyučujícího s žáky. Po kliknutí na ikonu **Rozšířené nástroje** se zobrazí jejich seznam:

**Více uživatelů**, **Sdílení souborů**, **Sdílení relace**, **Rychlý kvíz**.

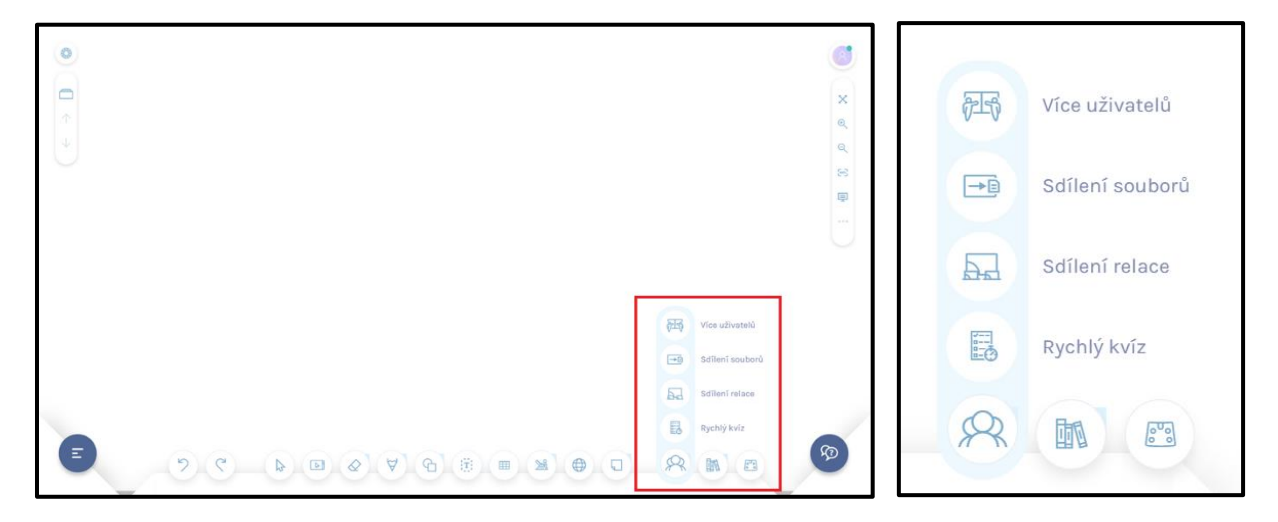

#### **Více uživatelů**

V programu i3LEARNHUB může na LCD panelu společně pracovat více žáků pomocí režimu **Více uživatelů**. Tato funkce je k dispozici pouze při práci na interaktivním LCD panelu nebo na displeji s technologií V-sense.

Režim Více uživatelů není k dispozici pro uživatele licence Free. LCD panel umožňuje sice více dotyků, ale všechny dotyky mají stejné nastavení nástroje i jeho vlastností. V režimu **Více uživatelů**  si každý žák volí vlastní nástroje i jeho vlastnosti.

Spuštění režimu Více uživatelů se provede kliknutím na ikonu Po spuštění režimu Více uživatelů se otevře okno pro nastavení parametrů režimu.

Nejprve stanovíme počet uživatelů, kteří budou současně pracovat. Plocha LCD panelu bude rozdělena na dvě, tři nebo čtyři zóny.

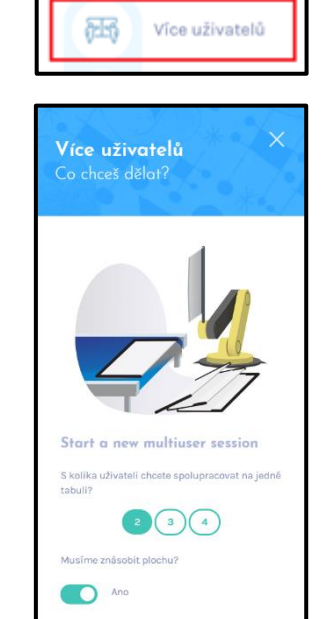

**VYTVOŘENÍ RELACE** 

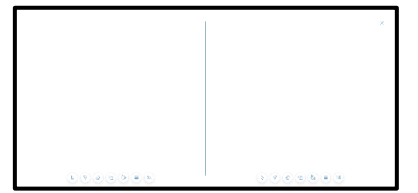

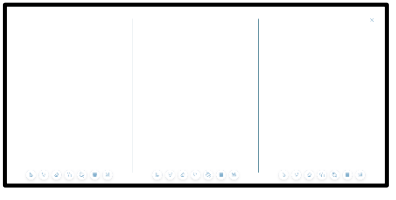

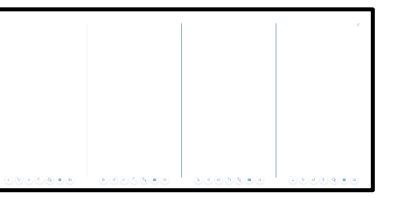

#### Dále nastavíme přepínač **Musíme znásobit plochu**?

Pokud přepínač nastavíme do polohy **Ne**, obsah pracovní plochy zůstane zachován, pouze se zobrazí zóny pro jednotlivé žáky. Tímto způsobem můžeme zajistit pro každého žáka jiné zadání.

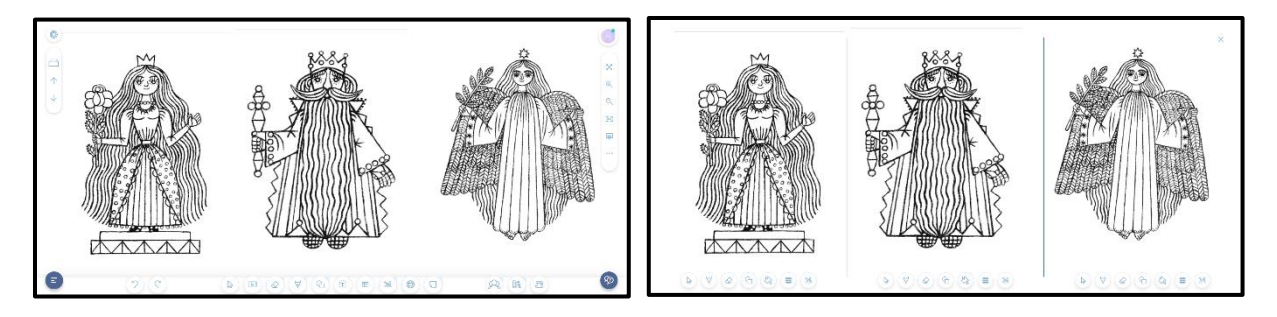

Při nastavení přepínače do polohy **Ano** se obsah pracovní plochy zkopíruje do každé zóny, každý žák má k dispozici stejný obsah. Velikost zadání a jeho umístění je obvykle nutné upravit pomocí nástrojů objektu.

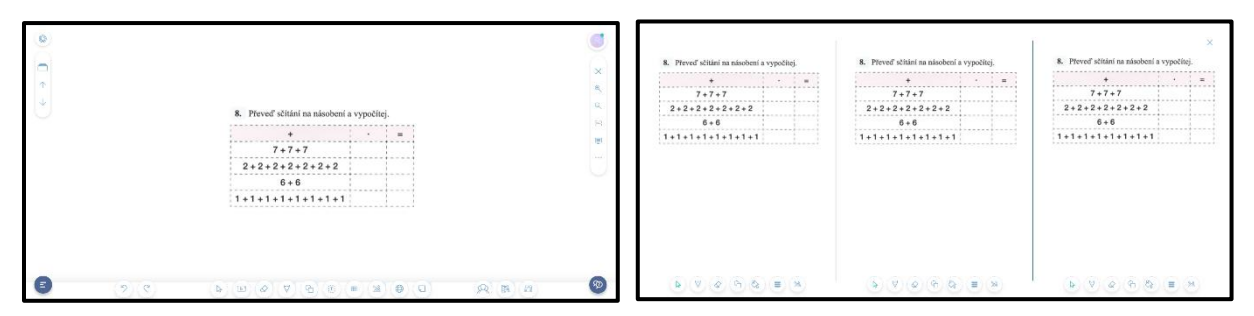

#### Režim **Více uživatelů** spustíme pomocí tlačítka **Vytvoření relace**.

Režim Více uživatelů se ukončí kliknutím na ikonu křížku v pravém horním rohu pracovní plochy. Zruší se vymezení zón žáků, obsah pracovní plochy s výsledky práce žáků zůstane zachován a bude k dispozici i po ukončení víceuživatelského režimu. Původní stránka se zadáním úkolu bude v lekci nahrazena stránkou upravenou žáky.

Při režimu Více uživatelů má každý žák ve své zóně k dispozici vlastní panel nástrojů. Žáci mohou samostatně používat různé nástroje s funkce ze svého panelu nástrojů.

**Výběr objektu** umožňuje základní manipulaci s vybraným objektem. Můžeme měnit jeho polohu, velikost, můžeme s ním otáčet, smazat objekt.

Není k dispozici ikona Nabídka objektu, v režimu Více uživatelů nemohou žáci využívat některé funkce.

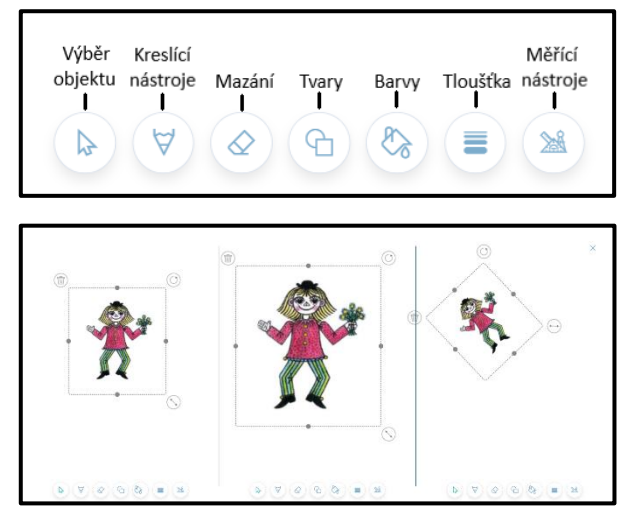

**Kreslící nástroje** obsahují Tužku, Pero a Zvýrazňovač. Kliknutím na ikonu Barvy může žák zvolit barvu kreslícího nástroje, výběr barev je však omezen pouze na základní. Pomocí posuvníku může žák nastavit průhlednost barvy, dále šířku čáry a její typ.

Žák nemá k dispozici tlačítko Zpět, opravy může provádět pouze pomocí nástrojů Mazání, případně pomocí smazání objektu.

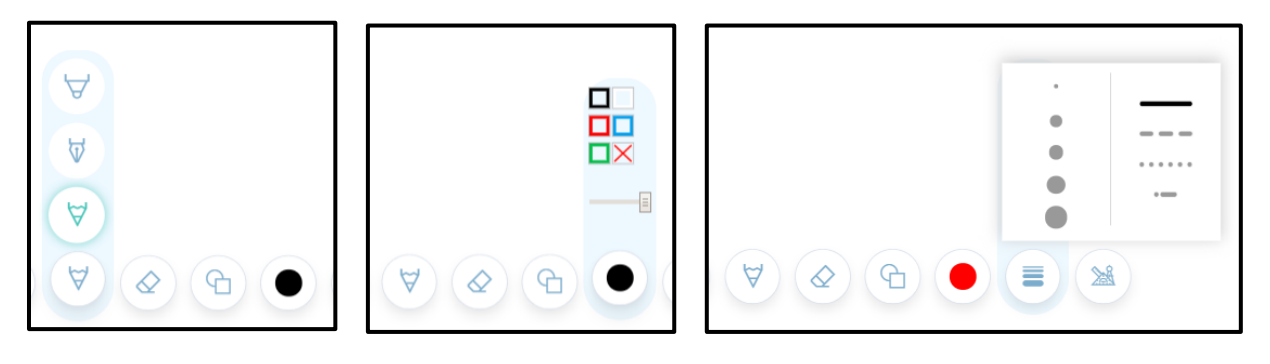

**Mazání** obsahuje tři nástroje. Jsou to **Odstranit**, **Odstranit kresbu** a **Guma**.

Nástroj **Odstranit** vymaže všechny objekty v dané zóně.

Nástroj **Odstranit kresbu** má vymazat všechny objekty, vytvořené nástroji Pero, Tužka, Zvýrazňovač v dané zóně.

Pomocí nástroje **Guma** můžeme tažením vymazat části objektů, vytvořených pomocí Pera, Tužky, Zvýrazňovače. Objekty Text, Obrázky, Tvary tímto způsobem nelze vymazat, k mazání se používá vlastnost objektů. Šířku gumy žák nastavuje pomocí šířky čáry (typ čáry ve víceuživatelském režimu není funkční).

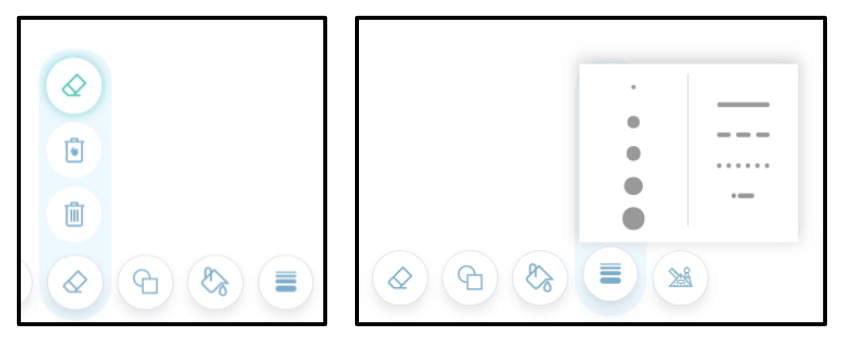

**Tvary** se vybírají z nabídky, která se otevře po kliknutí na ikonu. Pomocí nabídky **Barvy** si žák vybírá barvu výplně, která je v horní části nabídky a barvu obrysu. Pomocí jezdce v dolní části nabídky se nastavuje průhlednost celého tvaru, tedy výplně i obrysu. Vybrané barvy se zobrazují v ikoně **Barvy**. Dále si žák nastaví tloušťku a typ obrysu.

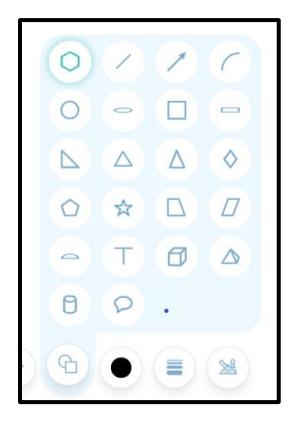

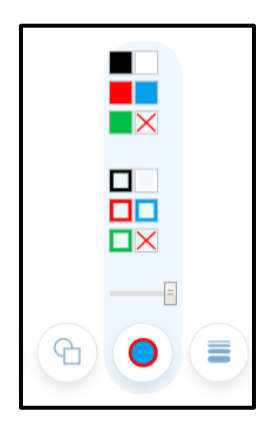

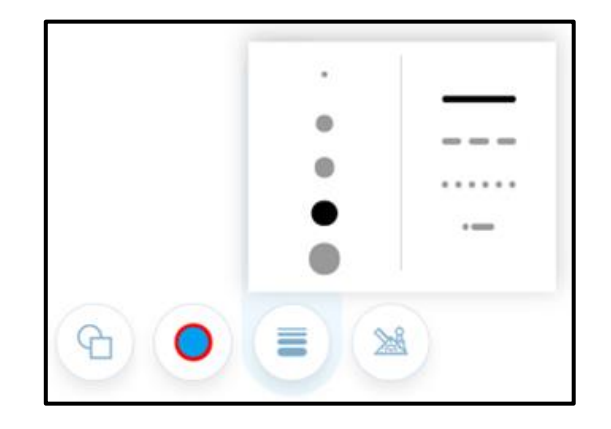

**Měřící nástroje** obsahují pravítko, trojúhelník s úhloměrem a kružítko. Po kliknutí na vybranou ikonu se nástroj zobrazí na pracovní ploše. S každým nástrojem můžeme pracovat jako s objektem, navíc obsahuje další možnosti.

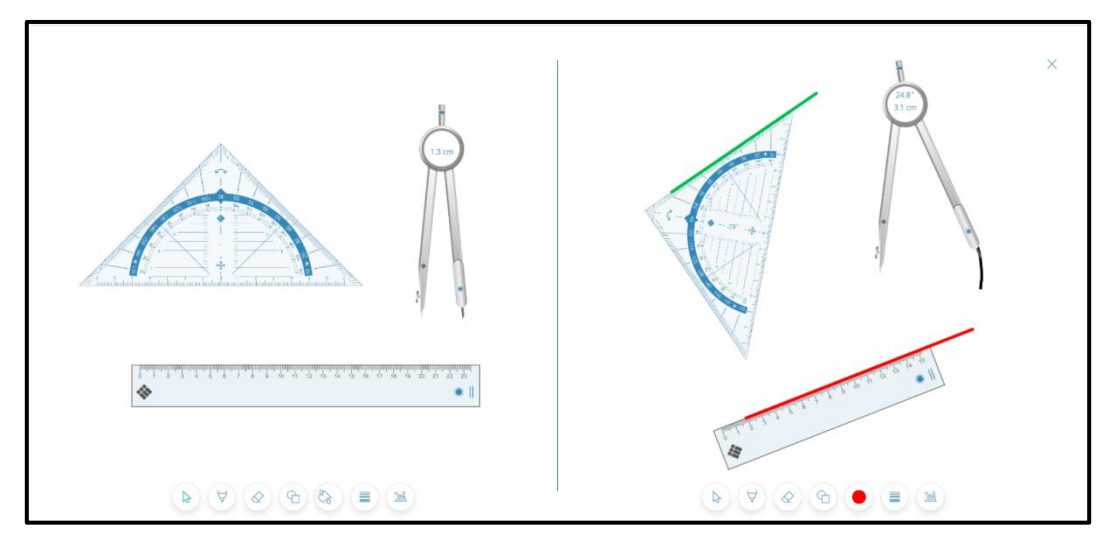

Pomocí vyznačených tlačítek můžeme měnit délku pravítka a jeho otáčení. Tažením měníme jeho pozici. Po výběru kreslícího nástroje volíme barvu čáry, její typ a tloušťku. Také u trojúhelníku můžeme měnit jeho velikost a umístění. Ikona pro otáčení trojúhelníku je vyznačena na obrázku. V kroužku na obrázku je vyznačena velikost otočení trojúhelníku ve stupních. Stejně jako u pravítka můžeme volit barvu, typ a tloušťku čáry.

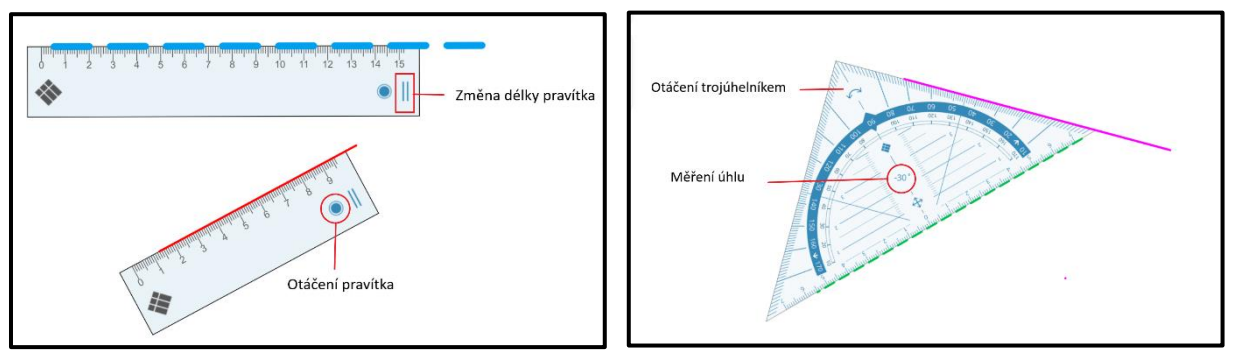

Po zobrazení kružítka na pracovní ploše měníme jeho polohu tažením za nožičku s hrotem. Poloměr kružítka měníme tažením za nožičku s perem. Tažení za kruh spojnice obou nožiček kreslíme kruh. V kruhu spojnice nožiček je uveden poloměr kružnice a délka namalované kružnice ve stupních. Na rozdíl od použití pravítka a trojúhelníku nelze měnit barvu, typ a tloušťku čáry. S kružítkem můžeme pracovat stejně jako s jiným objektem.

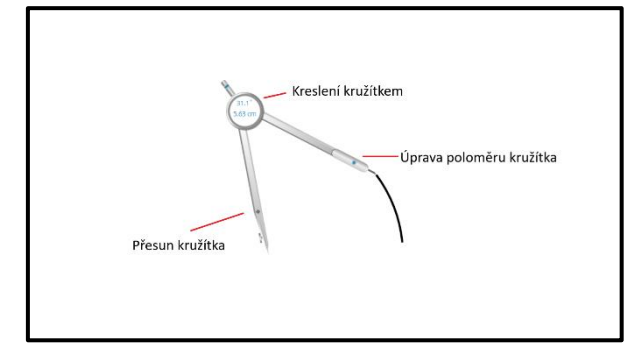

Při ukončení režimu více uživatelů se měřící nástroje se zavřou, nákresy žáků v lekci zůstanou.

#### **Nabídka objektů**

V režimu **Více uživatelů** není možné využívat nástroje obsažené v **Nabídce objektů**. Tato nabídka se pro objekty nezobrazuje.

Pokud při přípravě odkladů pro režim **Více uživatelů** využijeme pro objekty nástroje z Nabídky objektů, pak tyto nástroje jsou funkční. pouze v případě, kdy není **použito násobení plochy**.

Při násobení plochy **nejsou tyto funkce k dispozici**.

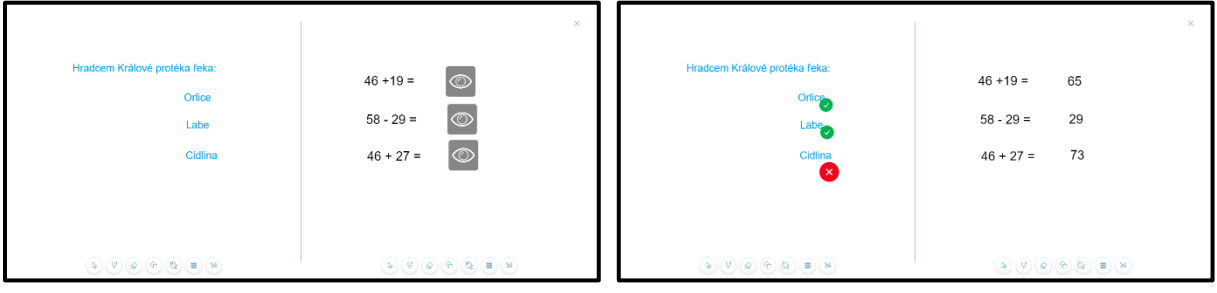

# **Licence i3LEARNHUB**

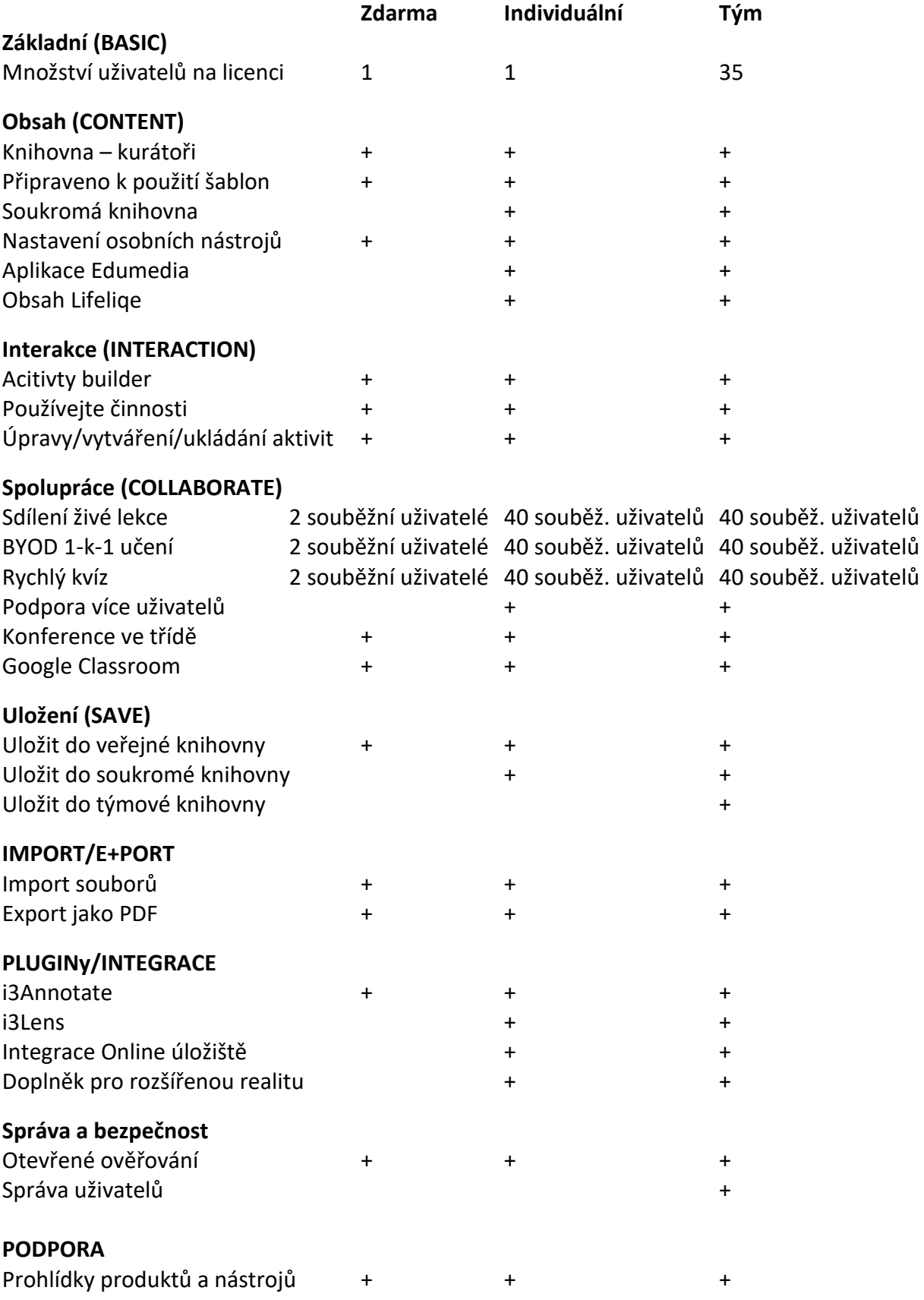

# **Videotutoriály i3LEARNHUB**

<https://www.youtube.com/playlist?list=PLKUNRP0-UdgDa6pFSCnBrmRQCVOL2GW18>

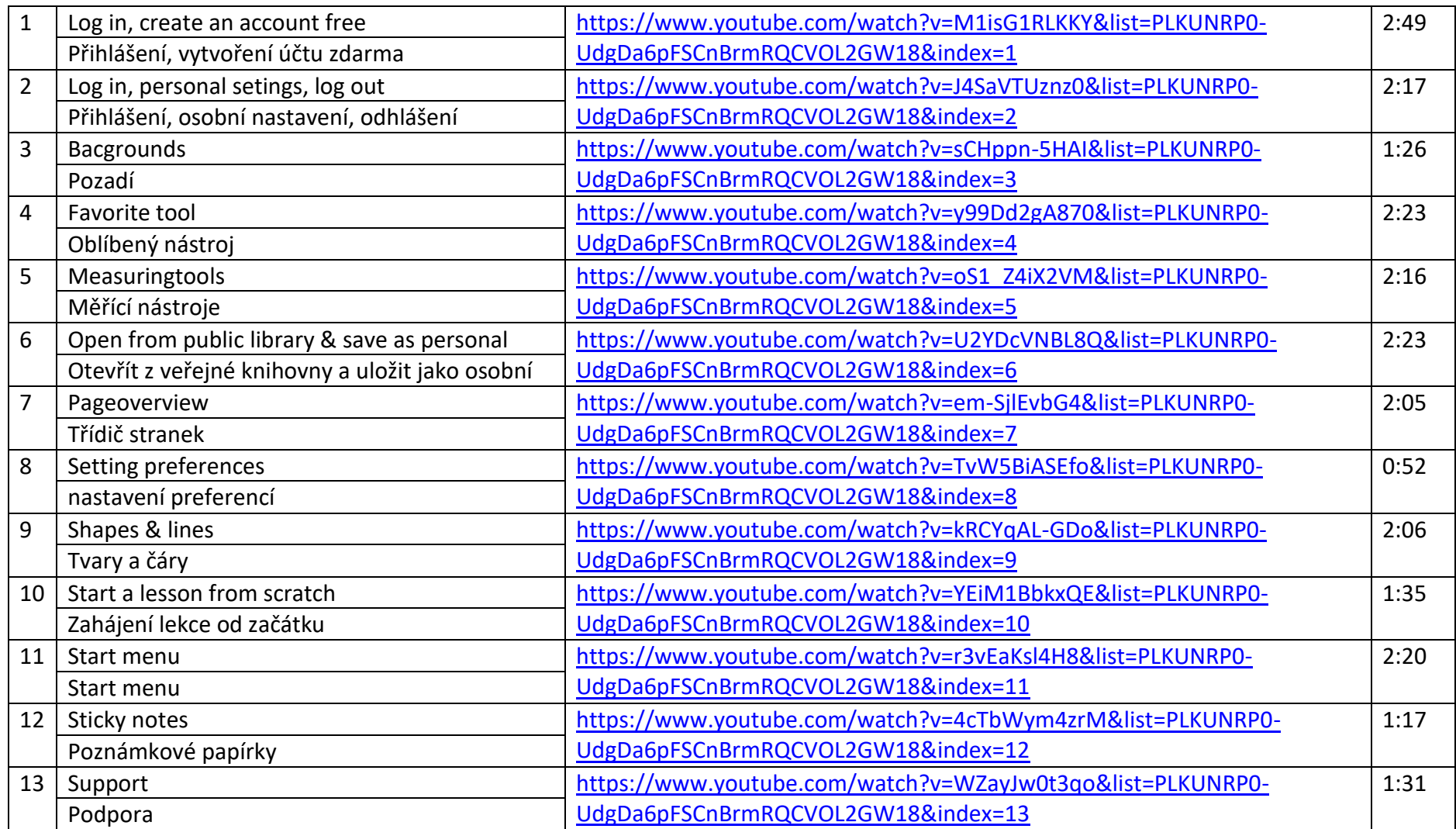

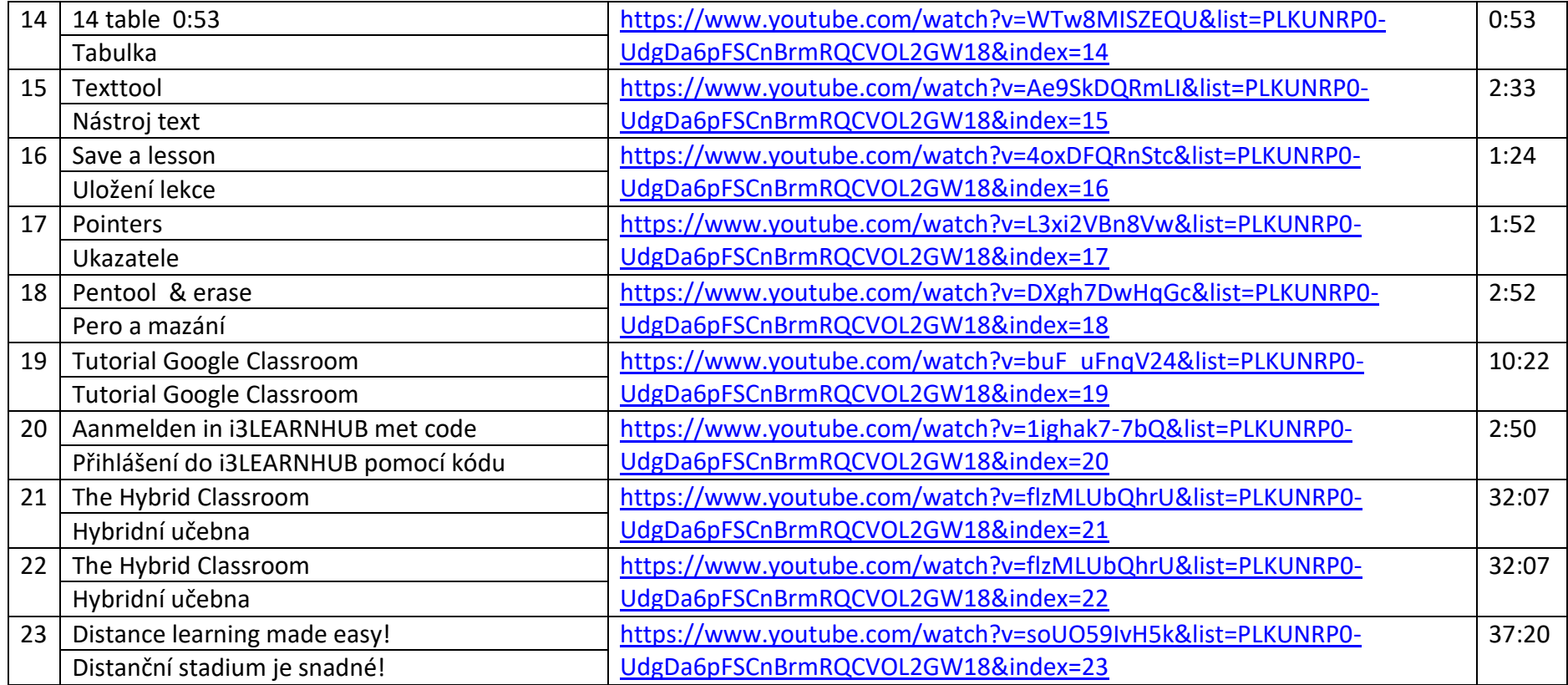